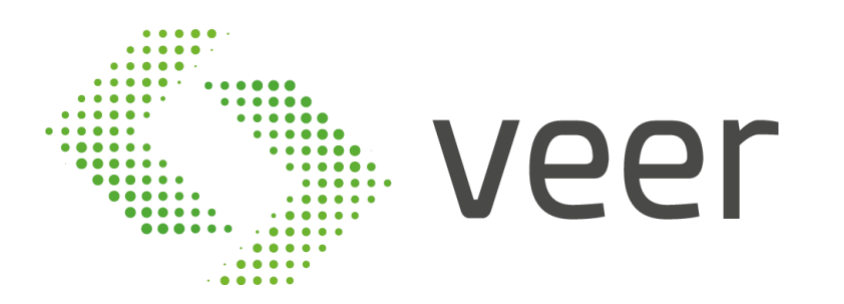

# ZenLPR

# User Guide

ZenLPR Version V\_6.6.3

www.veertec.com

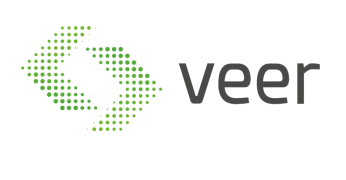

### **Table of Contents**

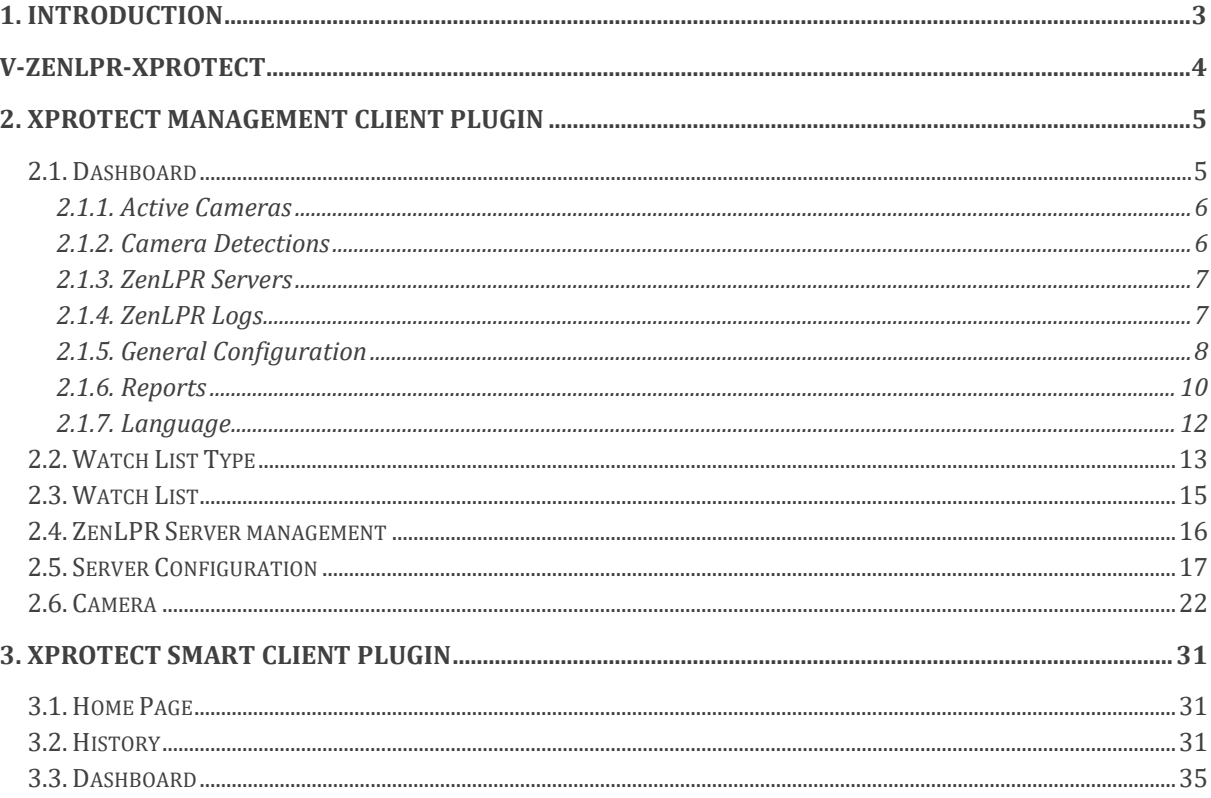

**About VEER**<br>VEERTEC, known as VEER, is a global industry leader in Video Analytics, founded in 2018 based on 20 years of software experience and 10 years of security integrations expertise.<br>VEER is operating as a stand-al protect people and assets, optimize processes and reduce costs. For more information, visit www.veerte

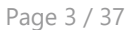

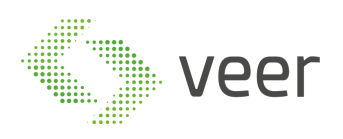

## <span id="page-2-0"></span>**1. Introduction**

Traffic control and vehicle owner identification has become a major problem in every country. Sometimes it becomes difficult to identify vehicle owner who violates traffic rules and drives too fast. Therefore, it is not possible to catch and punish those kinds of people because the traffic personal might not be able to retrieve vehicle number because of its speed. For that reason, there is a need to develop License Plate Recognition (LPR) system as a one of the solutions to this problem. There are numerous LPR systems available today.

In last few years, license plate recognition (LPR) has been one of the useful approaches for vehicle surveillance. It can be applied in public places for some purposes like traffic safety enforcement, automatic toll text collection, car park system, Data collection for multipurpose analytics and Automatic vehicle parking system.

ZenLPR is a turnkey LPR/ANPR solution:

- 1- Multi resource Streams and frames management
- 2- Vehicle image capture, identification and crop
- 3- Number plate detection and character recognition
- 4- User-friendly interface for results manipulation
- 5- Smart Reporting system for management control

ZenLPR system plays an important role in many applications like electronic payment system. For example, in parking, number plates are used to calculate the parking duration. When a vehicle enters the gate, the license plate is automatically recognized and stored in the database. On leaving, the license plate is recognized again and compared with the stored numbers in the database. The time difference is used for calculating the parking fee. ZenLPR is convenient and cost efficient as it is automated.

Before the License Plate Recognition stage, several pre-processing techniques have to be performed to improve the quality of images. Pre-Processing stage is an aid to improve the LPR rate. These stages will be discussed below.

VEERTEC, known as VEER, is a global industry leader in Video Analytics, founded in 2018 based on 20 years of software experience and 10 years of security integrations expertise. VEER is operating as a stand-alone company. VEER technology is easy to manage, reliable and proven in many worldwide installations, providing flexible choices in integrations with other systems. Sold through worldwide partners, VEER helps organizations to control environements by a detailed worldclass reporting and dashboarding engines, send alarms, protect people and assets, optimize processes and reduce costs. For more information, visit

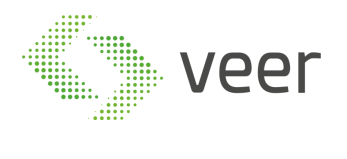

Page 4 / 37

## <span id="page-3-0"></span>**V-ZENLPR XProtect**

**About VEER**

VEERTEC, known as VEER, is a global industry leader in Video Analytics, founded in 2018 based on 20 years of software experience and 10 years of security integrations expertise.<br>VEER is operating as a stand-alone company. protect people and assets, optimize processes and reduce costs. For more information, visit  $\underline{v}$ 

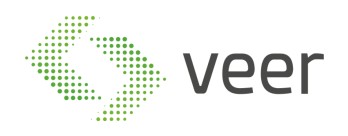

## <span id="page-4-0"></span>**2. ZenLPR Management Client Plugin**

ZenLPR is fully integrated with All Milestone XProtect versions starting 2016 R2 and above. It also supports all cameras supported by Milestone VMS (more than 8000 camera types).

V-ZenLPR-XProtect appears in Site Navigation under MIP Plug-ins after its installation.

### <span id="page-4-1"></span>**2.1. Dashboard**

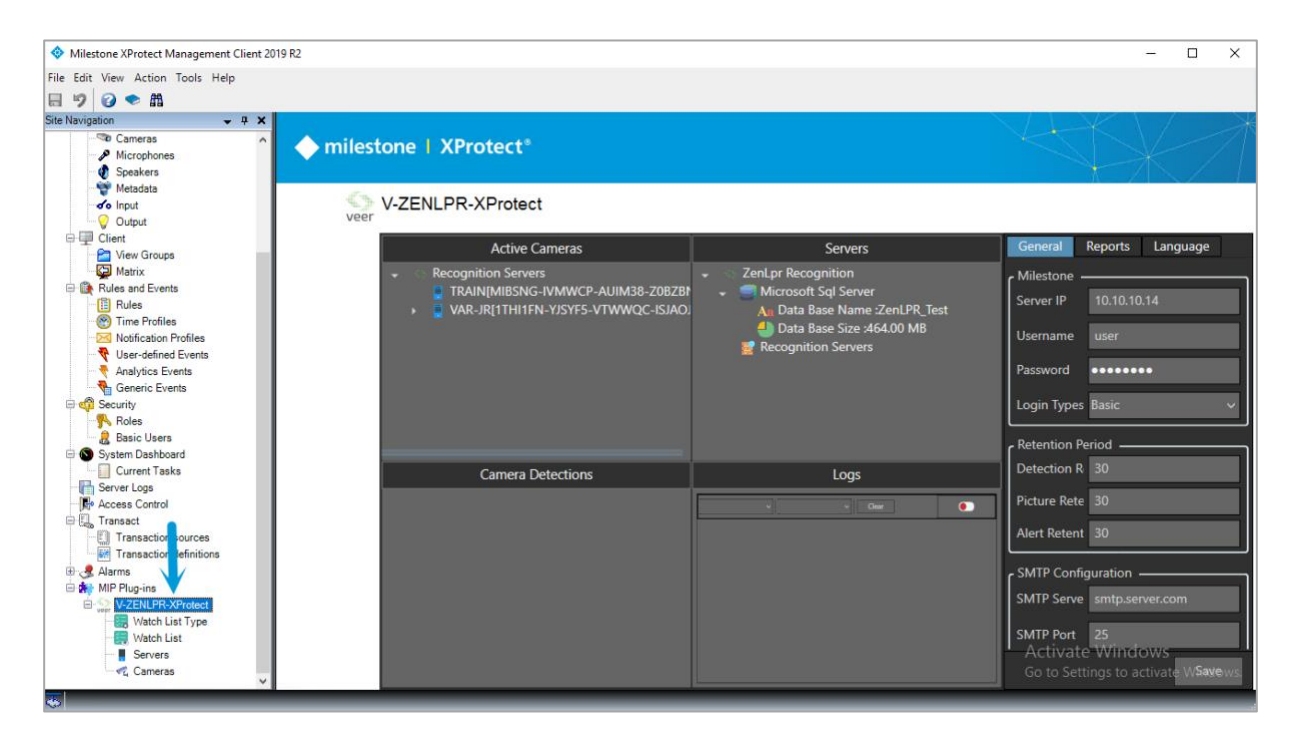

V-ZENLPR-XProtect dashboard opens in the right window. It shows the sections listed below. Each section will be explained in detail:

- 1- Active Cameras
- 2- Camera Detections
- 3- Servers Logs
- 4- General Configuration
- 5- Reports
- 6- Language

VEERTEC, known as VEER, is a global industry leader in Video Analytics, founded in 2018 based on 20 years of software experience and 10 years of security integrations expertise. VEER is operating as a stand-alone company. VEER technology is easy to manage, reliable and proven in many worldwide installations, providing flexible choices in integrations with other systems. Sold through worldwide partners, VEER helps organizations to control environements by a detailed worldclass reporting and dashboarding engines, send alarms, protect people and assets, optimize processes and reduce costs. For more information, visit

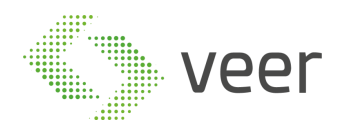

### <span id="page-5-0"></span>**2.1.1. Active Cameras**

Active Cameras window shows all cameras grouped by servers as well as their status (Active/Not Active).

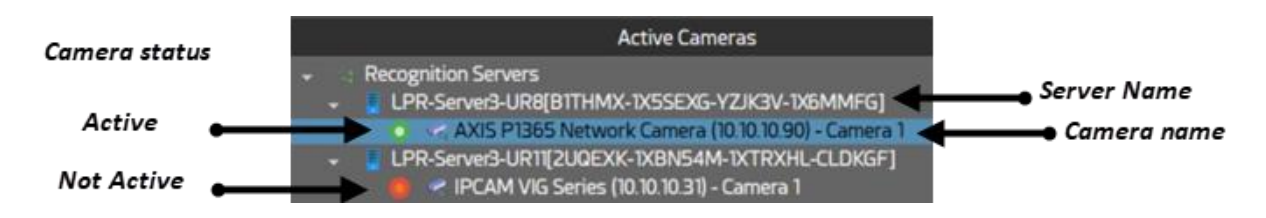

*Example:* the server LPR-Server3-UR8 has one active camera AXIS P1365 Network Camera.

### <span id="page-5-1"></span>**2.1.2. Camera Detections**

This window shows the number of detections for each camera.

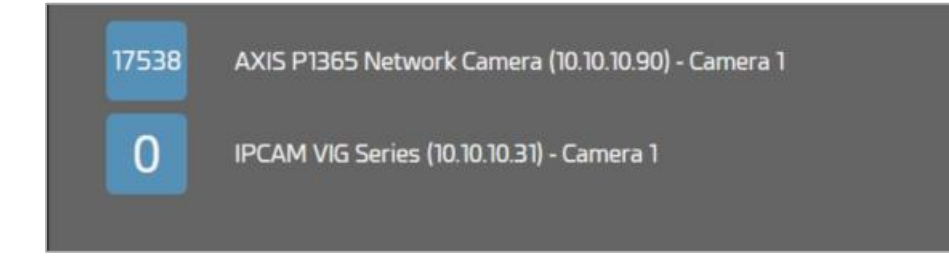

*Example:* the camera AXIS P1365 Network Camera detected 17538 plates.

VEERTEC, known as VEER, is a global industry leader in Video Analytics, founded in 2018 based on 20 years of software experience and 10 years of security integrations expertise. VEER is operating as a stand-alone company. VEER technology is easy to manage, reliable and proven in many worldwide installations, providing flexible choices in integrations with<br>other systems. Sold through worldwide part protect people and assets, optimize processes and reduce costs. For more information, visit

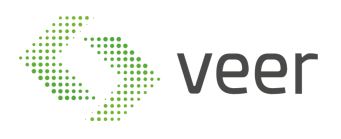

### <span id="page-6-0"></span>**2.1.3. ZenLPR Servers**

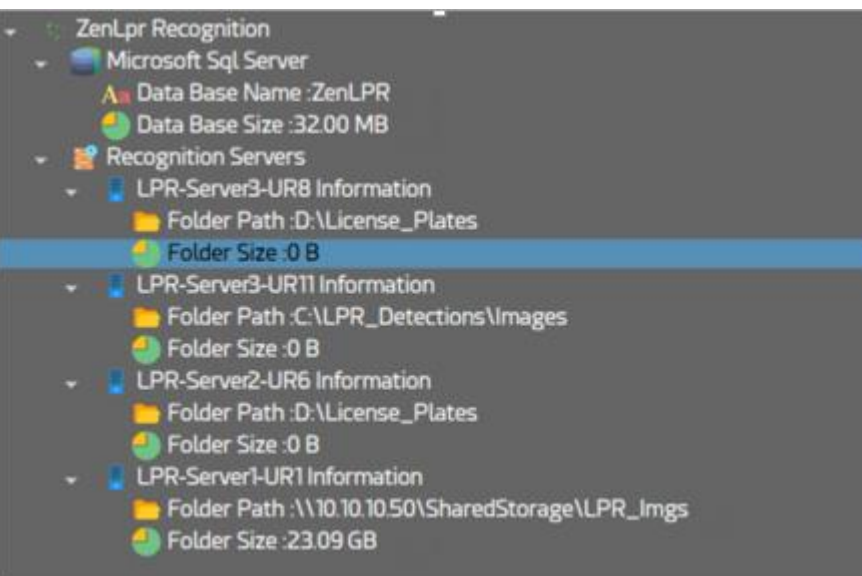

This window shows all servers where detected plates are saved as well as the database name and size.

- 1- Data Base Name: ZenLPR
- 2- Data Base Size: 32.00 MB
- 3- Detected images are saved in the server LPR-Server1-UR1 under the folder [\\10.10.10.50\SharedStorage\LPR\\_Imgs](file://///10.10.10.50/SharedStorage/LPR_Imgs)
- 4- The size of the detected plates is 23.09 GB.

### <span id="page-6-1"></span>**2.1.4. ZenLPR Logs**

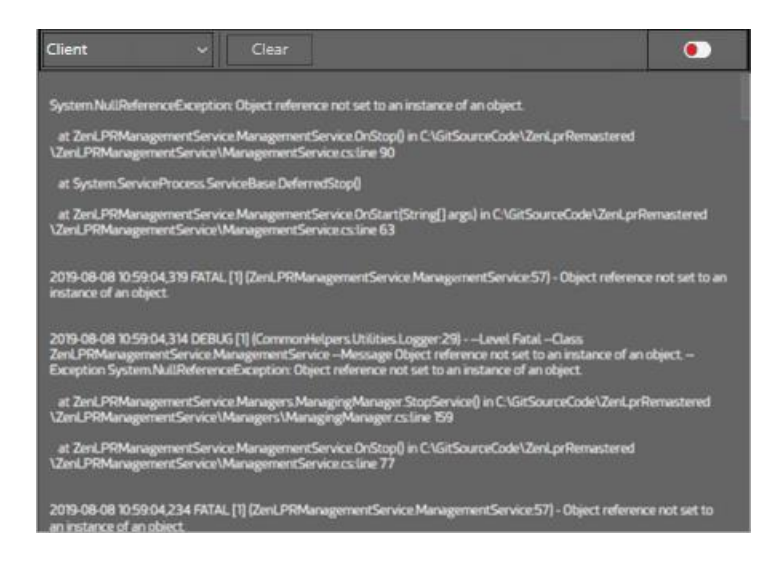

This window displays each plugin logs separately. These logs can be disabled/enabled or cleared.

#### **About VEER**

VEERTEC, known as VEER, is a global industry leader in Video Analytics, founded in 2018 based on 20 years of software experience and 10 years of security integrations expertise. VEER is operating as a stand-alone company. VEER technology is easy to manage, reliable and proven in many worldwide installations, providing flexible choices in integrations with<br>other systems. Sold through worldwide part protect people and assets, optimize processes and reduce costs. For more information, visit w

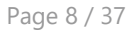

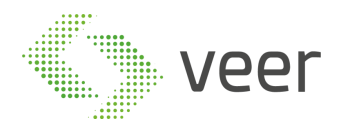

- 1- Select the logs you want to display
- 2- Clear logs. Logs will be cleared from this window but will remain in the system logs
- 3- Enable/Disable logs

### <span id="page-7-0"></span>**2.1.5. General Configuration**

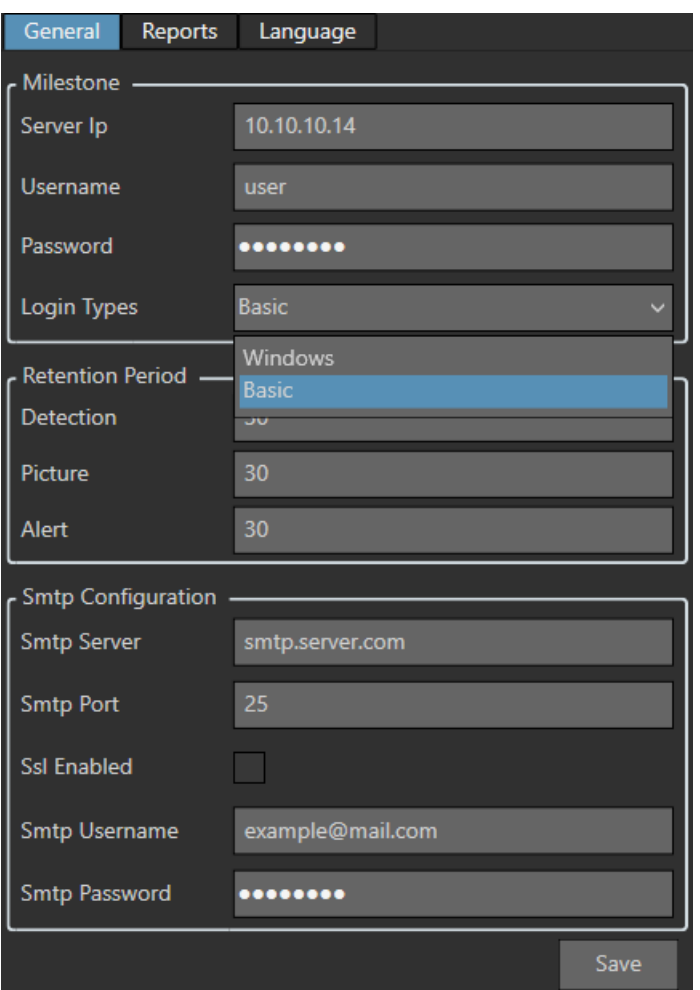

The general configuration of ZenLPR is executed in the window above:

**Milestone:** this is a pure milestone connection configuration

- 1- Milestone XProtect Server IP
- 2- Milestone XProtect Username
- 3- Milestone XProtect Password
- 4- Milestone XProtect Login Types: Window or Basic

#### **Retention period:**

- 1- Detection: number of days the detections are retained in the database
- 2- Picture: number of days the detected pictures are retained in the database
- 3- Alert: number of days alerts are retained in the database

**SMTP Configuration:** SMTP server is used to send emails once an alert is triggered

- 1- SMTP Server IP
- 2- SMTP Server Port

#### **About VEER**

VEERTEC, known as VEER, is a global industry leader in Video Analytics, founded in 2018 based on 20 years of software experience and 10 years of security integrations expertise. VEER is operating as a stand-alone company. VEER technology is easy to manage, reliable and proven in many worldwide installations, providing flexible choices in integrations with other systems. Sold through worldwide partners, VEER helps organizations to control environements by a detailed worldclass reporting and dashboarding engines, send alarms, protect people and assets, optimize processes and reduce costs. For more information, visit y

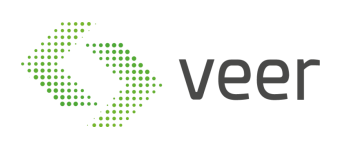

- 3- SSL Enabled: Enable/Disable SSL in SMTP Server
- 4- SMTP Server Username
- 5- SMTP Server Password

Click on **Save** button to save the configuration.

**About VEER**

VEERTEC, known as VEER, is a global industry leader in Video Analytics, founded in 2018 based on 20 years of software experience and 10 years of security integrations expertise.<br>VEER is operating as a stand-alone company. protect people and assets, optimize processes and reduce costs. For more information, visit  $\underline{w}$ 

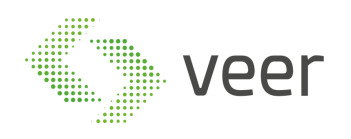

### <span id="page-9-0"></span>**2.1.6. Reports**

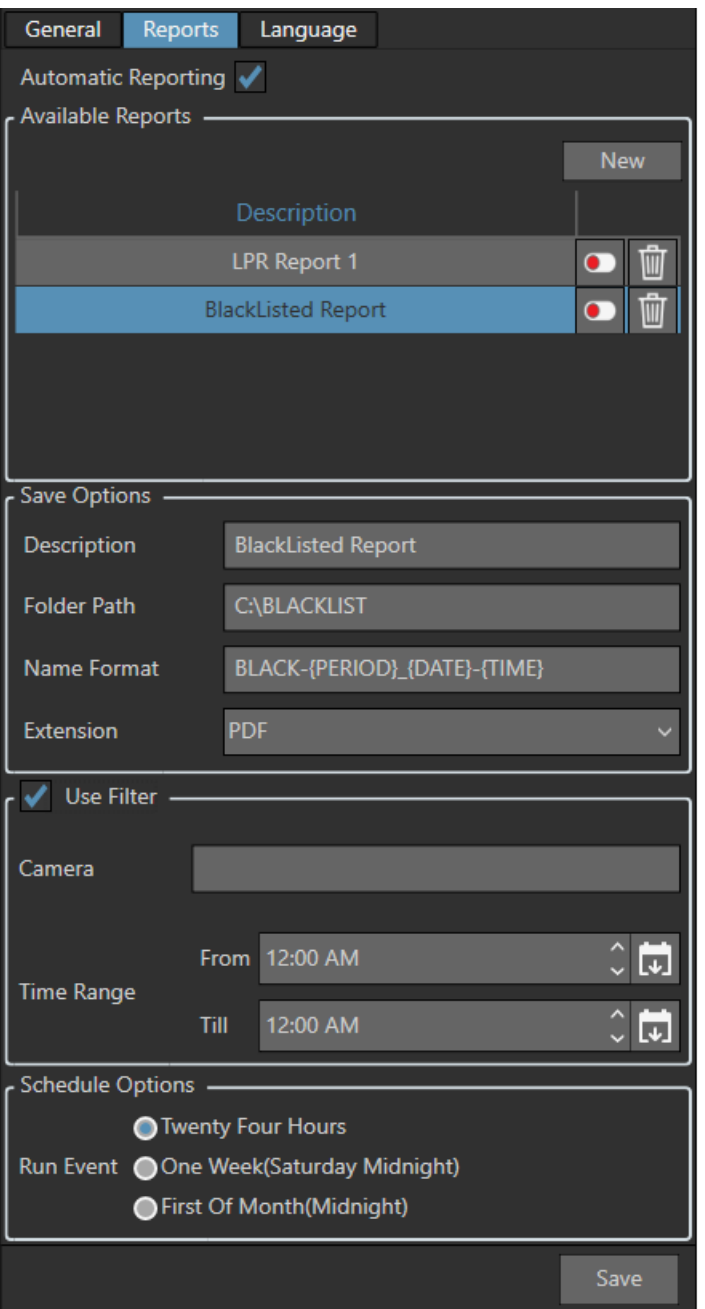

Reports' configuration is executed in the window above.

**Automatic Reporting:** Enable/Disable automatic reporting

**Available reports:** all available reports will appear. Select a report to modify its properties. **Save Options:**

- 1- Description: the report name
- 2- Folder Path: the location in which the generated reports will be saved (valid directory)

VEERTEC, known as VEER, is a global industry leader in Video Analytics, founded in 2018 based on 20 years of software experience and 10 years of security integrations expertise. VEER is operating as a stand-alone company. VEER technology is easy to manage, reliable and proven in many worldwide installations, providing flexible choices in integrations with<br>other systems. Sold through worldwide part protect people and assets, optimize processes and reduce costs. For more information, visit  $\underline{v}$ 

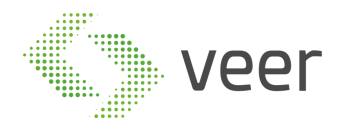

3- Name Format: the name format of the generated reports "{PERIOD}" will be replaced by "DAILY", "WEEKLY", "MONTHLY" based on your selection.

"{DATE}" will be replaced by date of the report ex: "Mon 5-08-2019"

"{TIME}" will be converted to the time of the report ex: "05-49-14 AM".

4- Extension: select the report type (Excel or PDF)

*Ex:* "LPR-{PERIOD} {DATE}-{TIME}" will generate the report: "LPR-DAILY 10:10:2019-11: 06.pdf"

**Use Filter:** Enable/Disable filter

- 1- Camera: specify the camera name
- 2- Time Range: specify the filter time interval

#### **Schedule Options:**

1- Run Event: specify the report generation period (daily, weekly, monthly)

Click on **Save** button to save the report configuration.

VEERTEC, known as VEER, is a global industry leader in Video Analytics, founded in 2018 based on 20 years of software experience and 10 years of security integrations expertise. VEER is operating as a stand-alone company. VEER technology is easy to manage, reliable and proven in many worldwide installations, providing flexible choices in integrations with<br>other systems. Sold through worldwide part protect people and assets, optimize processes and reduce costs. For more information, visit w

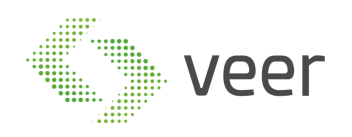

### <span id="page-11-0"></span>**2.1.7. Language**

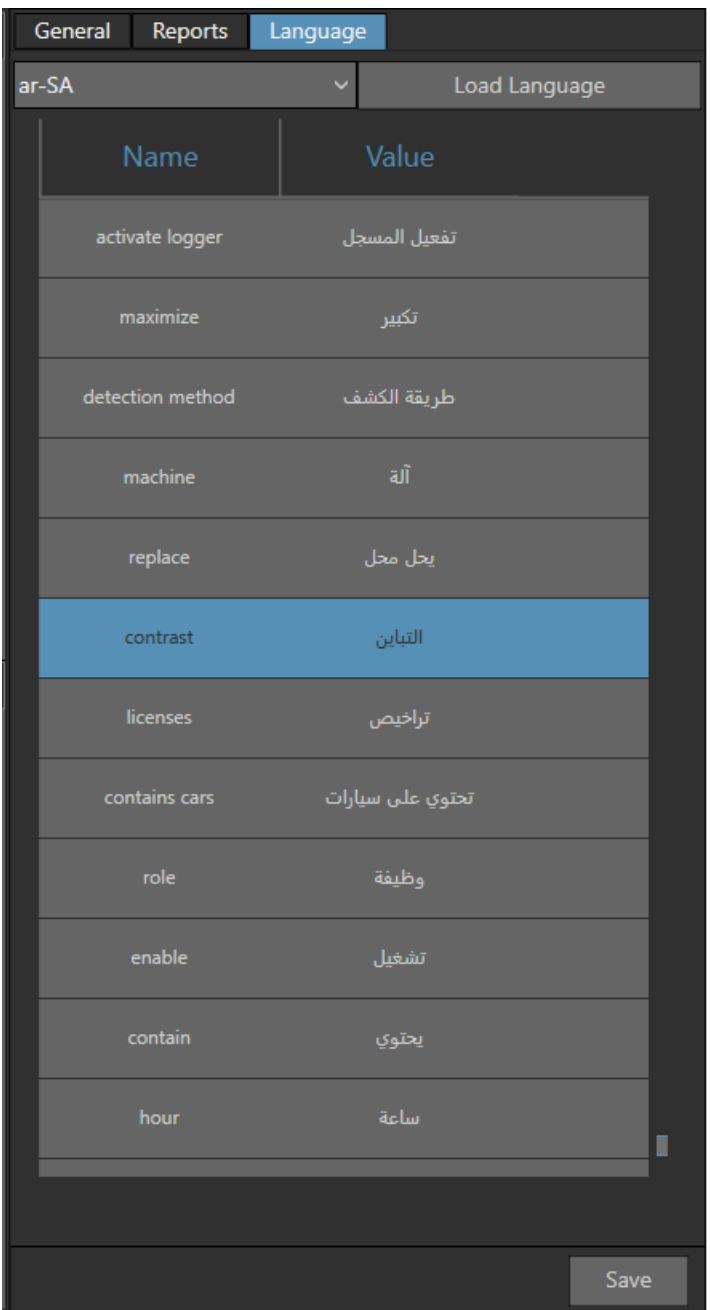

ZenLPR is available in several languages. From the list of languages, you can select the language you want to use.

- 1- Select the language you want to modify
- 2- Click on **Load Language** to load the selected language
- 3- Double click on Value column to modify
- 4- Click on **Save** button to save your modifications

#### **About VEER**

VEERTEC, known as VEER, is a global industry leader in Video Analytics, founded in 2018 based on 20 years of software experience and 10 years of security integrations expertise. VEER is operating as a stand-alone company. VEER technology is easy to manage, reliable and proven in many worldwide installations, providing flexible choices in integrations with<br>other systems. Sold through worldwide part protect people and assets, optimize processes and reduce costs. For more information, visit y

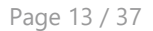

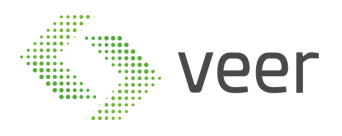

### <span id="page-12-0"></span>**2.2. Watch List Type**

A watch list type is created when the user wants to trigger a specific action after a plate has been detected.

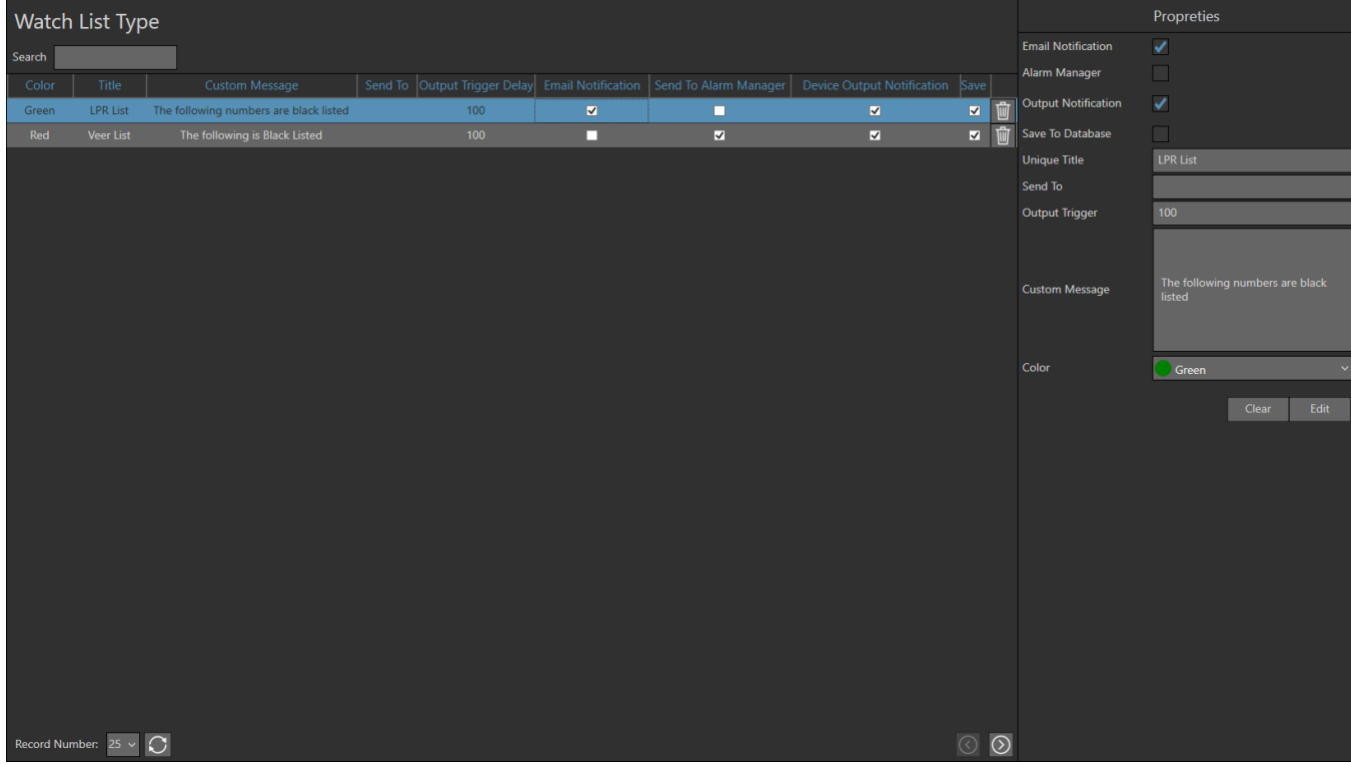

The window above shows all created watch list types in the left frame.

The user can search for an already created type using the search field on top of the window.

He can also delete an existing type using the delete button  $\boxed{0}$ In the bottom of the window, Record Number shows the number of types displayed per page  $25<sup>2</sup>$ 

as well as the refresh button to refresh watch list types Record Number.

The arrows on the right corner allow the user to move from one page to another  $\circ \circ$ 

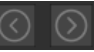

Watch list types are created in the Properties window on the right.

VEERTEC, known as VEER, is a global industry leader in Video Analytics, founded in 2018 based on 20 years of software experience and 10 years of security integrations expertise. VEER is operating as a stand-alone company. VEER technology is easy to manage, reliable and proven in many worldwide installations, providing flexible choices in integrations with<br>other systems. Sold through worldwide part protect people and assets, optimize processes and reduce costs. For more information, visit w

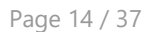

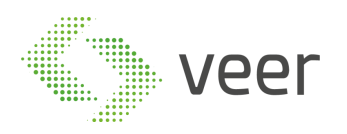

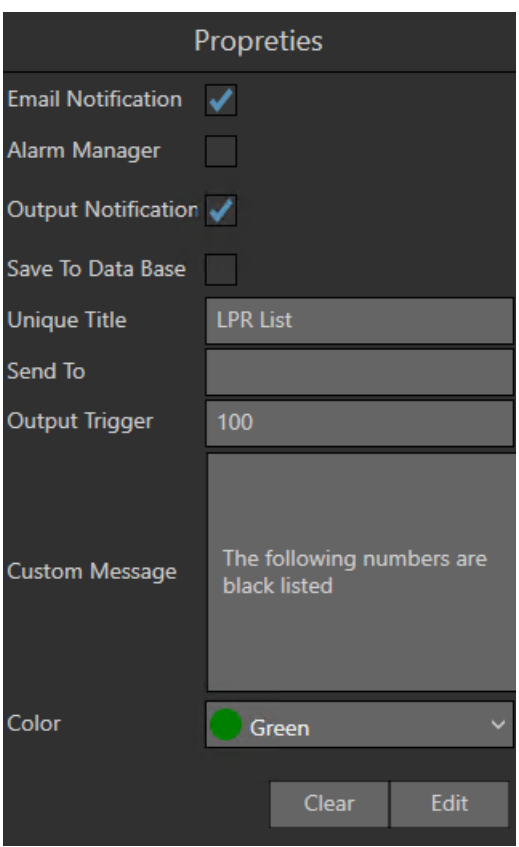

The watch list types' properties are defined in the fields below:

- 1- Email Notification: Enable/Disable email notification. If enabled, an email notification will be sent once an alert is triggered
- 2- Alarm Manager: Enable/Disable alarm. If enabled, triggered alerts are sent to Milestone alarm manager
- 3- Output Notification: Enable/Disable output notification. If enabled, a notification is sent once an alert is triggered
- 4- Save To Data Base: save the detected plate to the database
- 5- Unique Tittle: specify the title of the watch list type
- 6- Send To: specify an email address to send the notification
- 7- Output Trigger: specify the time delay between two output triggers
- 8- Custom Message: specify the message of the email to be sent
- 9- Color: specify the indicator color of the email sent

To clear properties data, use Clear button.

To modify a selected watch list type, use Edit button.

VEERTEC, known as VEER, is a global industry leader in Video Analytics, founded in 2018 based on 20 years of software experience and 10 years of security integrations expertise. VEER is operating as a stand-alone company. VEER technology is easy to manage, reliable and proven in many worldwide installations, providing flexible choices in integrations with other systems. Sold through worldwide partners, VEER helps organizations to control environements by a detailed worldclass reporting and dashboarding engines, send alarms, protect people and assets, optimize processes and reduce costs. For more information, visit y

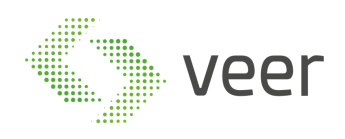

### <span id="page-14-0"></span>**2.3. Watch List**

A watch list is a list of individuals, groups, or items that require close surveillance, depending on the situation available, it may of business interest or of a security one.

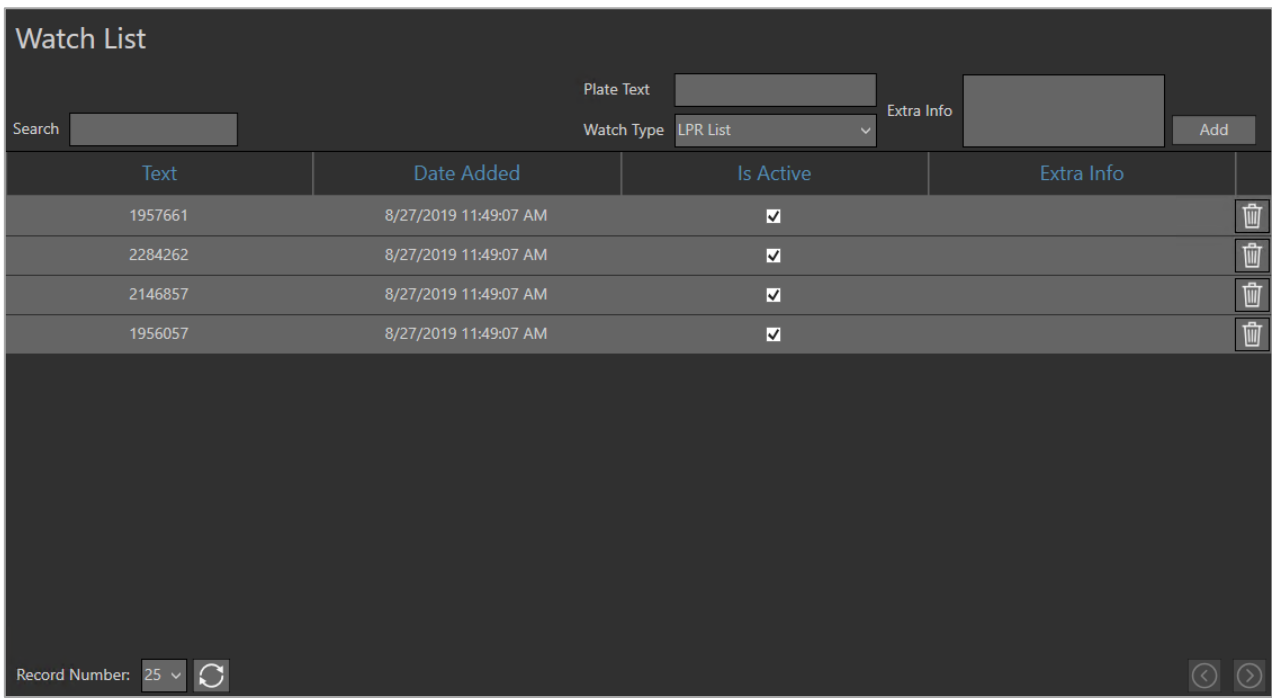

The widow above shows all watch lists created based on watch list types (explained in the previous section).

A watch list is created in the upper section as shown below:

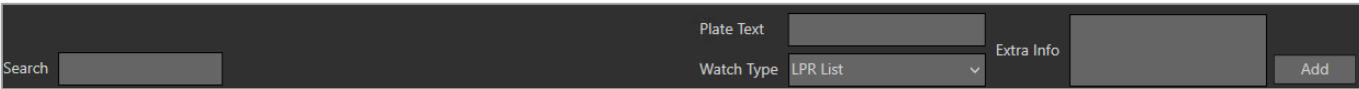

- 1- Search: search for an existing watch list
- 2- Plate Text: specify the plate text you want to watch. Once the system detects this plate, it will automatically trigger the action specified in the watch list type
- 3- Watch Type: select a watch list type already created
- 4- Extra Info: brief description about the watch list

To save the created watch list, use Add button.

To delete a watch list, use the delete button In the bottom of the window, Record Number shows the number of lists displayed per page

 $25 \sim$ 

as well as the refresh button to refresh watch lists Record Number.

#### **About VEER**

VEERTEC, known as VEER, is a global industry leader in Video Analytics, founded in 2018 based on 20 years of software experience and 10 years of security integrations expertise. VEER is operating as a stand-alone company. VEER technology is easy to manage, reliable and proven in many worldwide installations, providing flexible choices in integrations with other systems. Sold through worldwide partners, VEER helps organizations to control environements by a detailed worldclass reporting and dashboarding engines, send alarms, protect people and assets, optimize processes and reduce costs. For more information, visit w

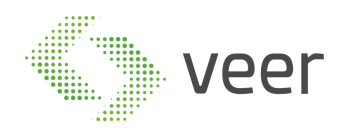

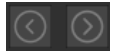

The arrows on the right corner allow the user to move from one page to another  $\overline{\textcircled{\text{}}\otimes\textcircled{\text{}}\otimes\textcircled{\text{}}\otimes\textcircled{\text{}}\otimes\textcircled{\text{}}\otimes\textcircled{\text{}}$ 

### <span id="page-15-0"></span>**2.4. ZenLPR Server management**

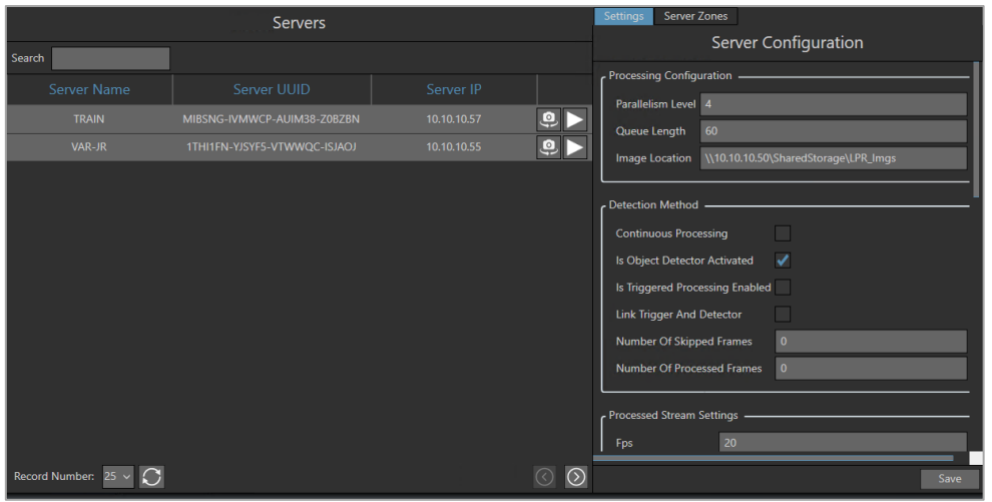

The window above shows all available servers in the left frame.

The user can search for an existing server using the search field on top of the window.

Clicking on the button  $\ddot{\bullet}$  will open the following window, to assign a camera to the selected server.

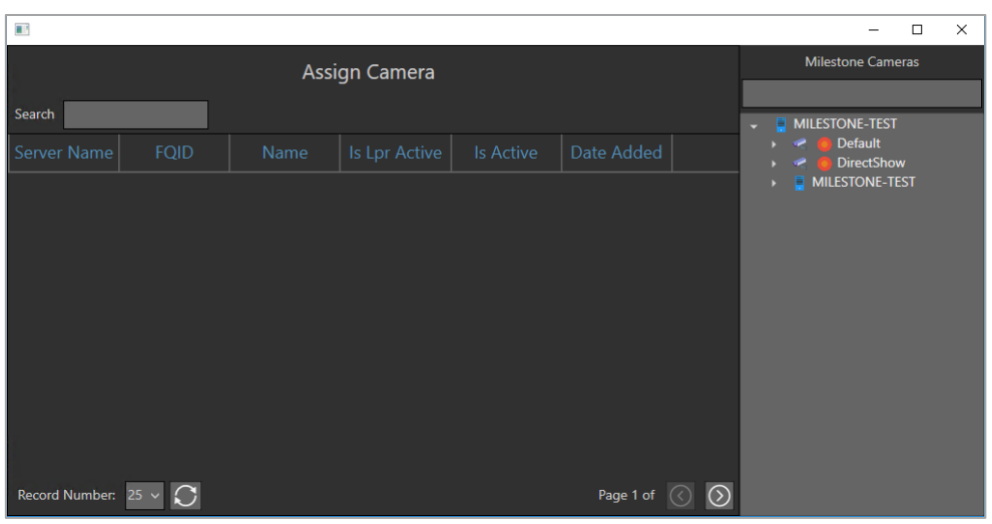

Use the button  $\Box$  to start/stop the selected server.

In the bottom of the window, Record Number shows the number of servers displayed per page as well as the refresh button to refresh available servers Record Number.  $25 \sqrt{ }$ 

**About VEER** The arrows on the right corner allow the user to move from one page to another

VEERTEC, known as VEER, is a global industry leader in Video Analytics, founded in 2018 based on 20 years of software experience and 10 years of security integrations expertise. VEER is operating as a stand-alone company. VEER technology is easy to manage, reliable and proven in many worldwide installations, providing flexible choices in integrations with<br>other systems. Sold through worldwide part protect people and assets, optimize processes and reduce costs. For more information, visit w

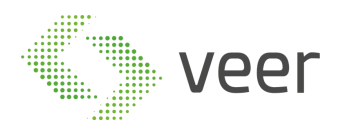

Servers are configured in Server Configuration window on the right.

### <span id="page-16-0"></span>**2.5. Server Configuration**

#### **Processing Configuration:**

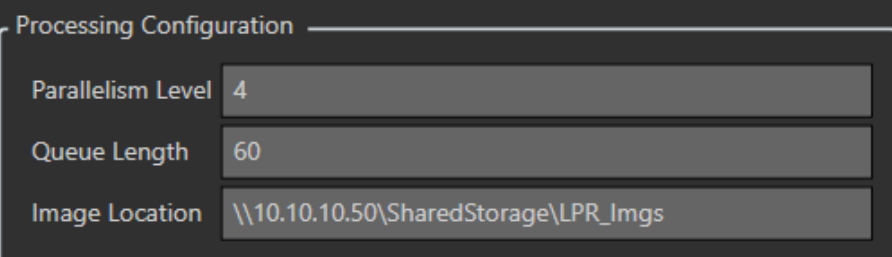

- 1- Parallelism Level: number of threads that will start the LPR recognition server (this number is based on the server CPU cores and power)
- 2- Queue Length: size of the queue that will process the image
- 3- Image Location: where the image of the detected plate is stored (valid path)

### **Detection Method:**

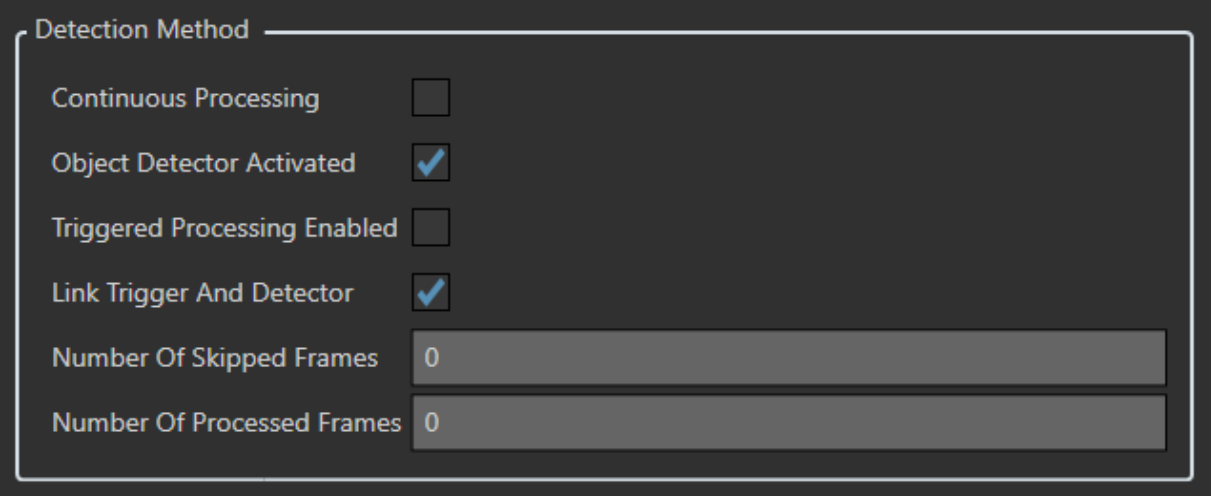

- 1- Continuous Processing: enable it for a nonstop LPR processing (more resource consuming)
- 2- Object Detector Activated: activate object detector which will enable the system to only process frames which contain a vehicle
- 3- Triggered Processing Enabled: enable/disable frame from milestone input, which will enable the system to only process frames (Number of Processed Frames) when the input device is activated for that specific camera in Milestone
- 4- Link Trigger and Detector: linking both pre filters allows the system to only process frames with Vehicles after being triggered by milestone, with this technique, you are optimizing the system to its best, since the system will only process a frame whenever

VEERTEC, known as VEER, is a global industry leader in Video Analytics, founded in 2018 based on 20 years of software experience and 10 years of security integrations expertise. VEER is operating as a stand-alone company. VEER technology is easy to manage, reliable and proven in many worldwide installations, providing flexible choices in integrations with other systems. Sold through worldwide partners, VEER helps organizations to control environements by a detailed worldclass reporting and dashboarding engines, send alarms, protect people and assets, optimize processes and reduce costs. For more information, visit y

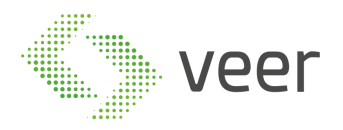

a trigger is activated, then the object detector will make sure that there is a vehicle which is satisfies certain criteria to be processed

- 5- Number of Skipped Frames: number of frames to be skipped while processing images after a trigger event has been raised, this is highly effective in case when a small delay is needed before processing a frame on trigger
- 6- Number of Processed Frames: number of frames to be processed when triggered **Processed Stream Settings:**

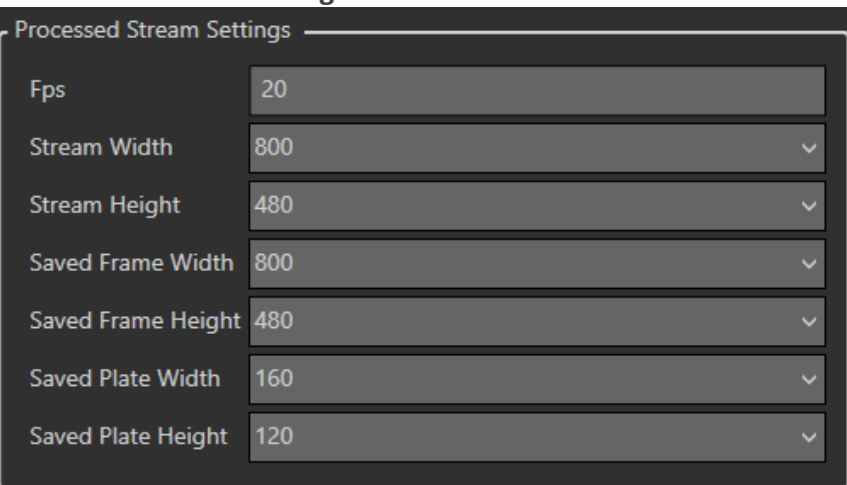

- 1- Fps: the stream frames per second
- 2- Stream Width: streaming camera width
- 3- Stream Height: streaming camera height
- 4- Saved Frame Width: the captured full frame image width
- 5- Saved Frame Height: the captured full frame image height
- 6- Saved Plate Width: the captured plate image width
- 7- Saved Plate Height: the captured plate image height

#### **Result Filtering:**

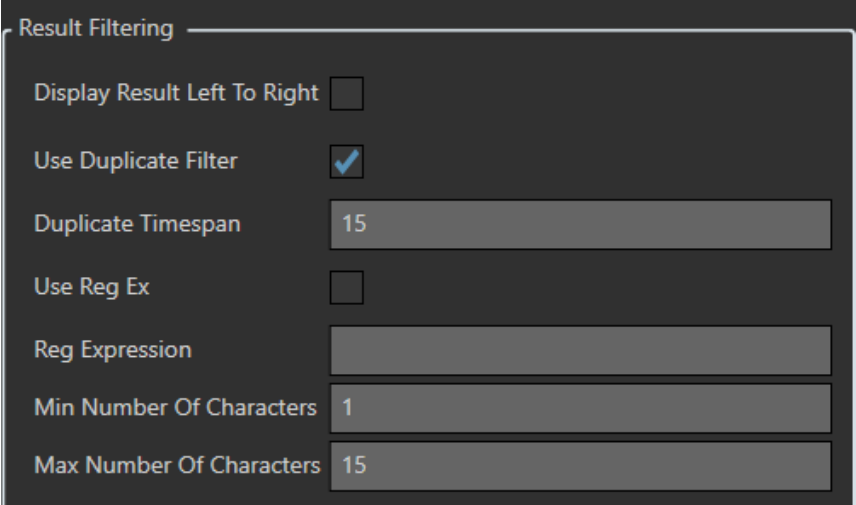

1- Display Result Left To Right: exported text orientation (left is En right is Ar)

VEERTEC, known as VEER, is a global industry leader in Video Analytics, founded in 2018 based on 20 years of software experience and 10 years of security integrations expertise. VEER is operating as a stand-alone company. VEER technology is easy to manage, reliable and proven in many worldwide installations, providing flexible choices in integrations with other systems. Sold through worldwide partners, VEER helps organizations to control environements by a detailed worldclass reporting and dashboarding engines, send alarms, protect people and assets, optimize processes and reduce costs. For more information, visit y

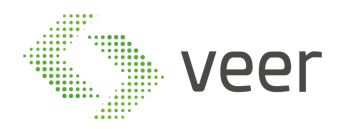

- 2- Use Duplicate Filter: enable/disable filtering redundant detections within a timespan defined in the following field
- 3- Duplicate Timespan: the timespan of the duplicate filter
- 4- Use Reg Ex: select to detect plates with a specified pattern defined in the following field
- 5- Reg Expression: select the pattern of the detected plates Ex: 'A[0-9]{6}' indicates all the plates starting with an 'A' with 6 consecutive digits: A123456.
- 6- Min Number Of Characters: the minimum number of characters in a plate
- 7- Max Number Of Characters: the maximum number of characters in a plate

#### **Regex Helper:**

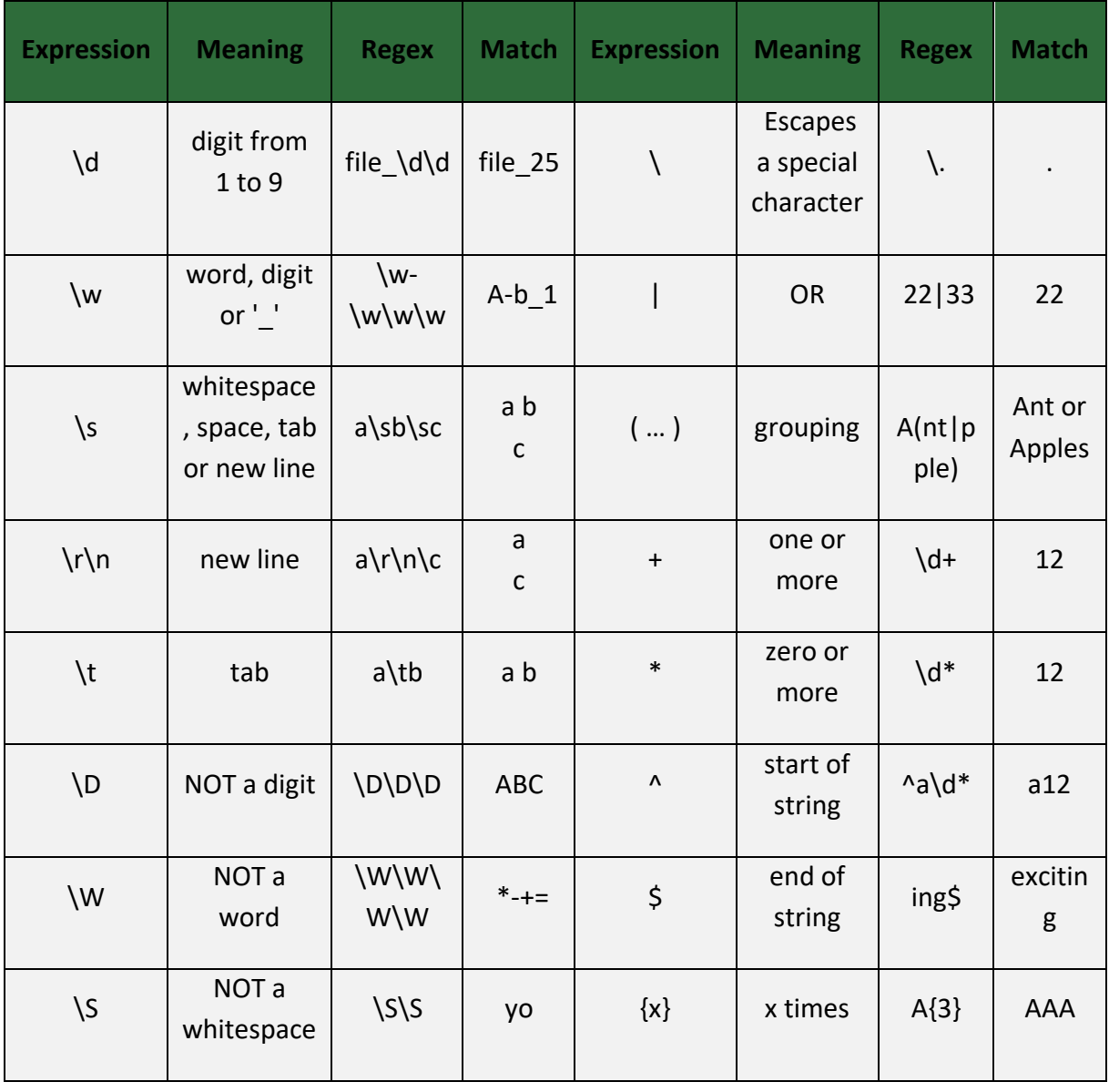

VEERTEC, known as VEER, is a global industry leader in Video Analytics, founded in 2018 based on 20 years of software experience and 10 years of security integrations expertise. VEER is operating as a stand-alone company. VEER technology is easy to manage, reliable and proven in many worldwide installations, providing flexible choices in integrations with<br>other systems. Sold through worldwide part protect people and assets, optimize processes and reduce costs. For more information, visit y

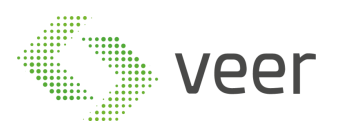

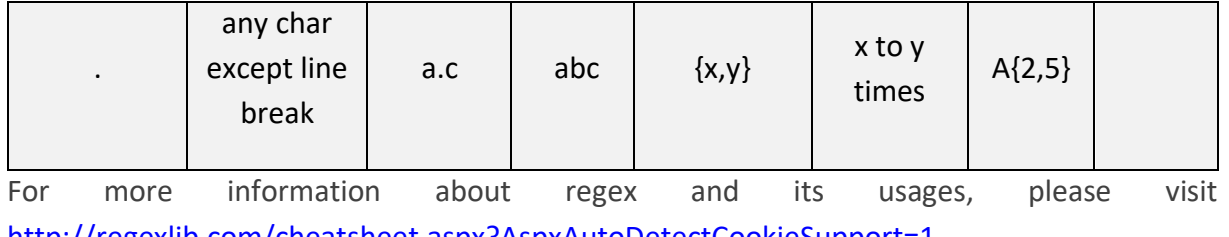

<http://regexlib.com/cheatsheet.aspx?AspxAutoDetectCookieSupport=1>

### **Character Mapping:**

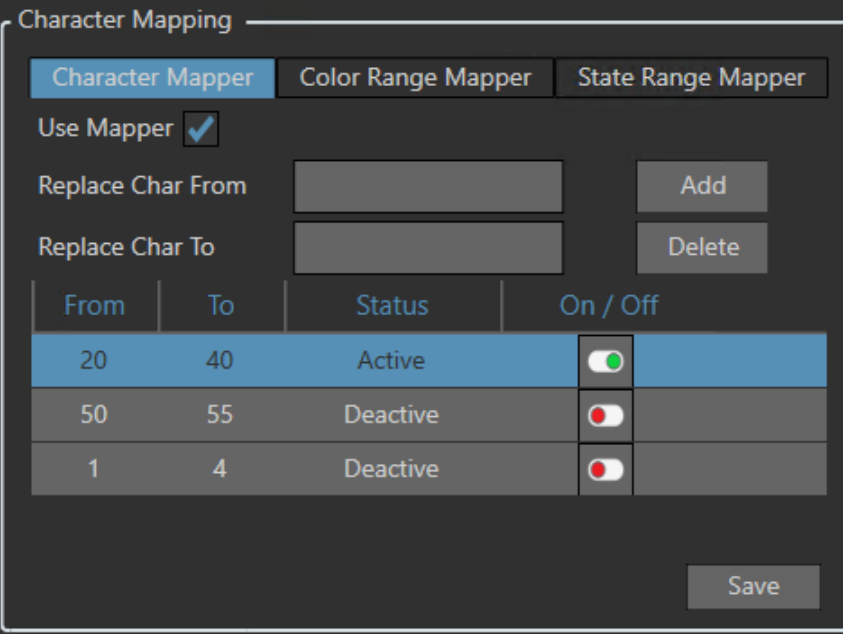

Character Mapper:

- 1- Use Mapper: Enable/Disable mapping. Mapping is associating one character to another, so that once a plate is detected, one character is replaced by the other. These two characters are specified in the fields below.
- 2- Replace Char From: the character to be replaced
- 3- Replace Char To: the replacing character
- 4- Add: add the created mapper. It will appear in the grid below
- 5- Delete: delete a selected mapper from the grid
- 6- On/Off: Enable/Disable mapping

Click on save to save the configuration.

#### **Color Range Mapper:**

VEERTEC, known as VEER, is a global industry leader in Video Analytics, founded in 2018 based on 20 years of software experience and 10 years of security integrations expertise. VEER is operating as a stand-alone company. VEER technology is easy to manage, reliable and proven in many worldwide installations, providing flexible choices in integrations with<br>other systems. Sold through worldwide part protect people and assets, optimize processes and reduce costs. For more information, visit  $\underline{v}$ 

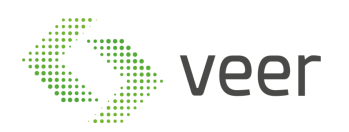

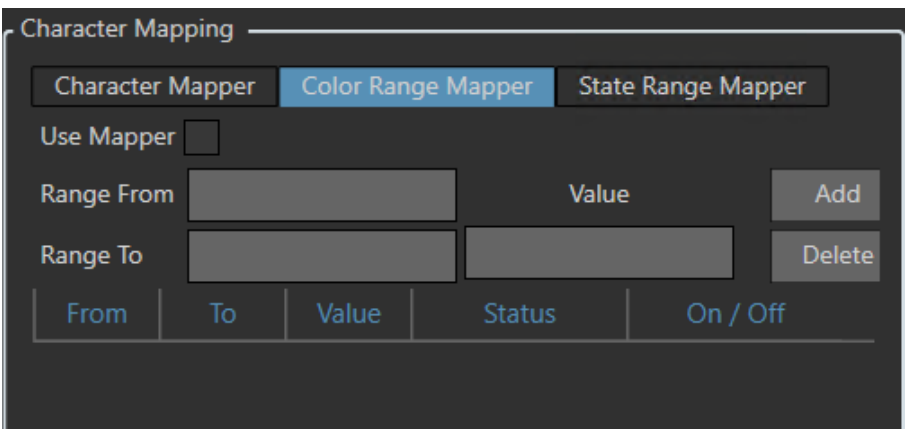

- 1- Use Mapper: Enable/Disable mapping. Mapping is associating one color interval to a specified color to convert to once a plate is detected
- 2- Range From/To: replace the inputted ['from', 'to'] color interval character with the specified value on plate detection
- 3- Value: add the value that will be converted to on plate detection
- 4- Add: add the created mapper. It will appear in the grid below
- 5- Delete: delete a selected mapper from the grid
- 7- On/Off: Enable/Disable mapping

Click on save to save the configuration.

#### **State Range Mapper:**

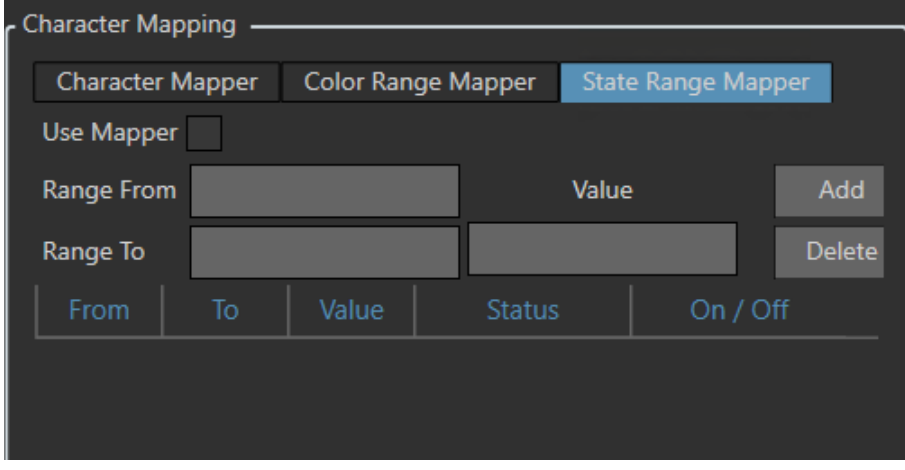

- 1- Use Mapper: Enable/Disable mapping. Mapping is associating plate number interval to a specified state to convert to once a plate is detected
- 2- Range From/To: replace the inputted ['from', 'to'] plate number interval with the specified state on plate detection
- 3- Value: add the value that will be converted to on plate detection
- 4- Add: add the created mapper. It will appear in the grid below
- 5- Delete: delete a selected mapper from the grid
- 8- On/Off: Enable/Disable mapping

Click on save to save the configuration.

VEERTEC, known as VEER, is a global industry leader in Video Analytics, founded in 2018 based on 20 years of software experience and 10 years of security integrations expertise. VEER is operating as a stand-alone company. VEER technology is easy to manage, reliable and proven in many worldwide installations, providing flexible choices in integrations with other systems. Sold through worldwide partners, VEER helps organizations to control environements by a detailed worldclass reporting and dashboarding engines, send alarms, protect people and assets, optimize processes and reduce costs. For more information, visit  $\underline{v}$ 

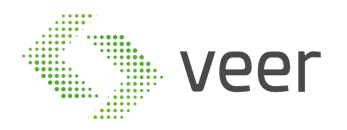

#### **Server Zones:**

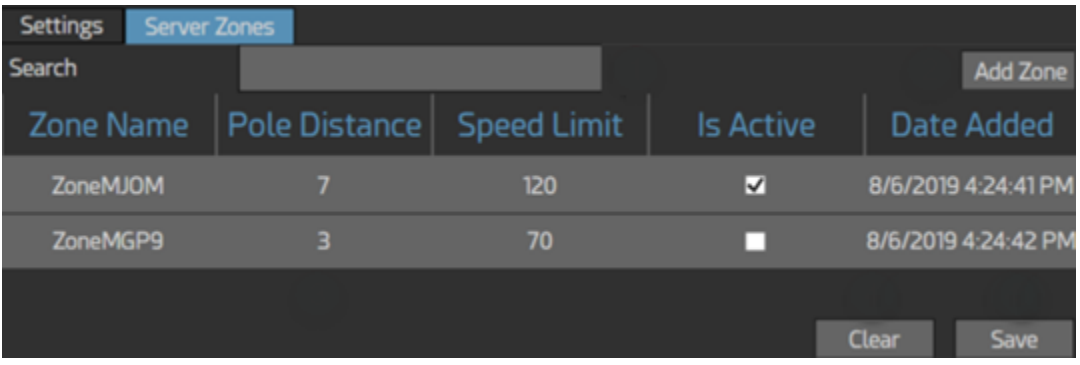

The window above displays camera zones for the selected server.

The camera zone configuration allows the user to set a speed limit rule for the cars detected by the camera. Server zones are servers grouped by camera zones.

- 1- Search: search for existing camera zones
- 2- Add zone: add new zone to the server. Added zones will appear in the grid below. Click on a row to modify its properties
- 3- Clear button will clear modified values to restore modified ones
- 4- Save button will save changes to the database

### <span id="page-21-0"></span>**2.6. Camera**

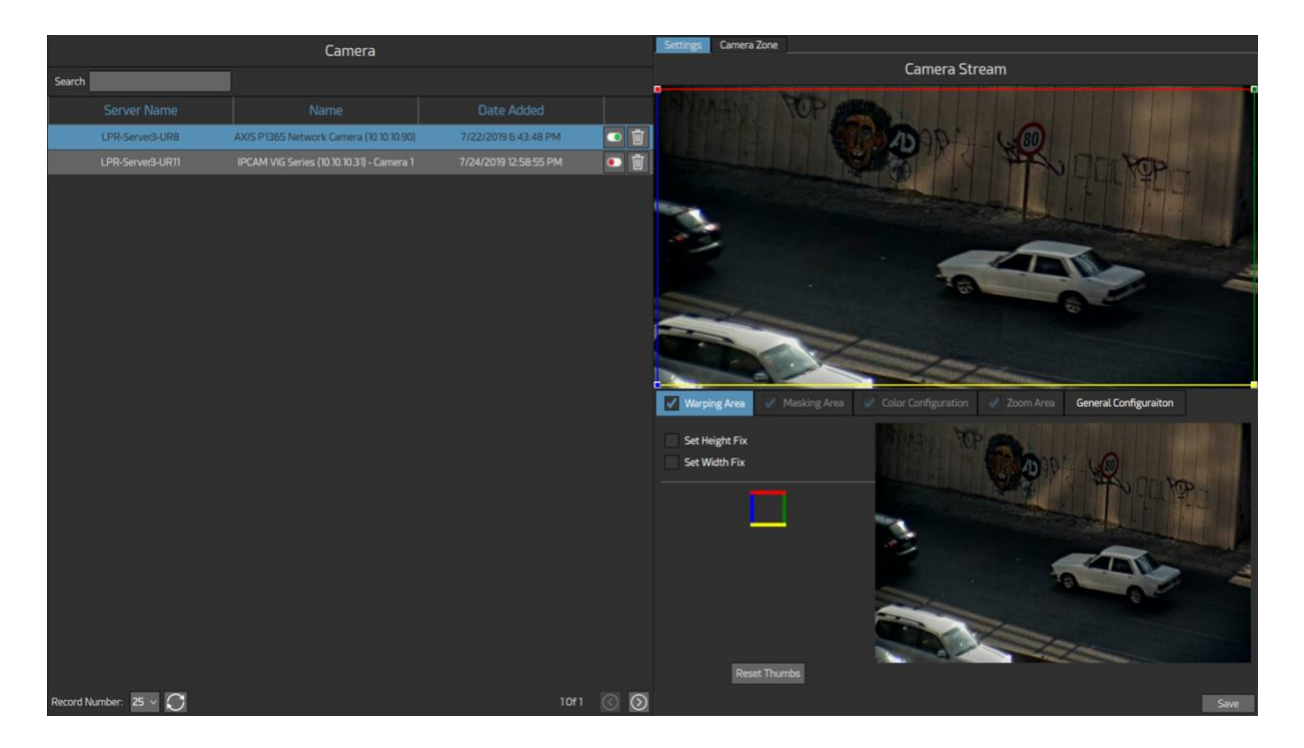

The window above displays available cameras and allows the user edit and set configurations and zones.

#### **About VEER**

VEERTEC, known as VEER, is a global industry leader in Video Analytics, founded in 2018 based on 20 years of software experience and 10 years of security integrations expertise. VEER is operating as a stand-alone company. VEER technology is easy to manage, reliable and proven in many worldwide installations, providing flexible choices in integrations with<br>other systems. Sold through worldwide part protect people and assets, optimize processes and reduce costs. For more information, visit w

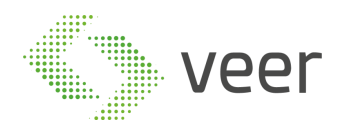

In the left window, all available cameras will appear.

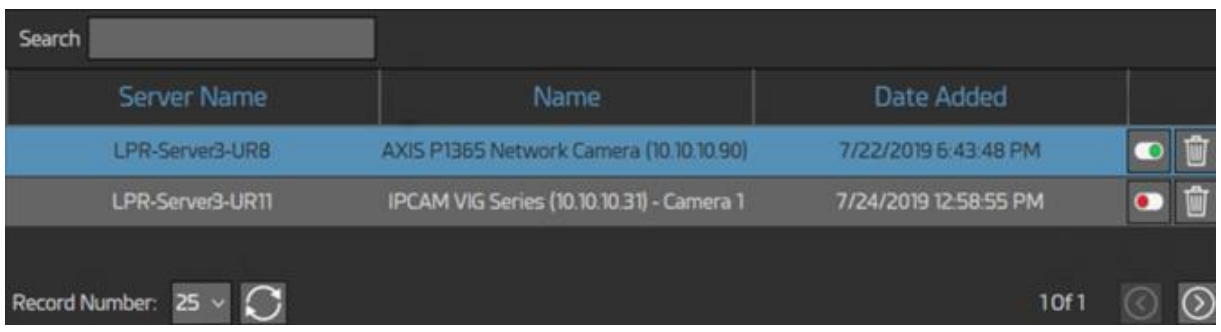

The user can search for an already created camera using the search field on top of the window.

He can also activate/deactivate a camera using the button  $\bullet$ .

To delete an existing camera use the delete button  $\overline{\mathbb{U}}$ 

In the bottom of the window, Record Number shows the number of cameras displayed per

 $25 - 1$ 

Record Number: page as well as the refresh button to refresh cameras list

The number of the current page as well as the number of pages appears as follows 10f1

The arrows on the right corner allow the user to move from one page to another  $\overline{\textcircled{\text{}}\otimes\textcircled{\text{}}\otimes\textcircled{\text{}}\otimes\textcircled{\text{}}\otimes\textcircled{\text{}}\otimes\textcircled{\text{}}\otimes\textcircled{\text{}}\otimes\textcircled{\text{}}$ 

Camera settings and zones appear in the following window.

**Zoom Area:**

VEERTEC, known as VEER, is a global industry leader in Video Analytics, founded in 2018 based on 20 years of software experience and 10 years of security integrations expertise. VEER is operating as a stand-alone company. VEER technology is easy to manage, reliable and proven in many worldwide installations, providing flexible choices in integrations with<br>other systems. Sold through worldwide part protect people and assets, optimize processes and reduce costs. For more information, visit w

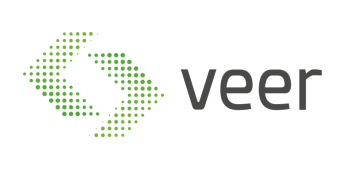

Zoo

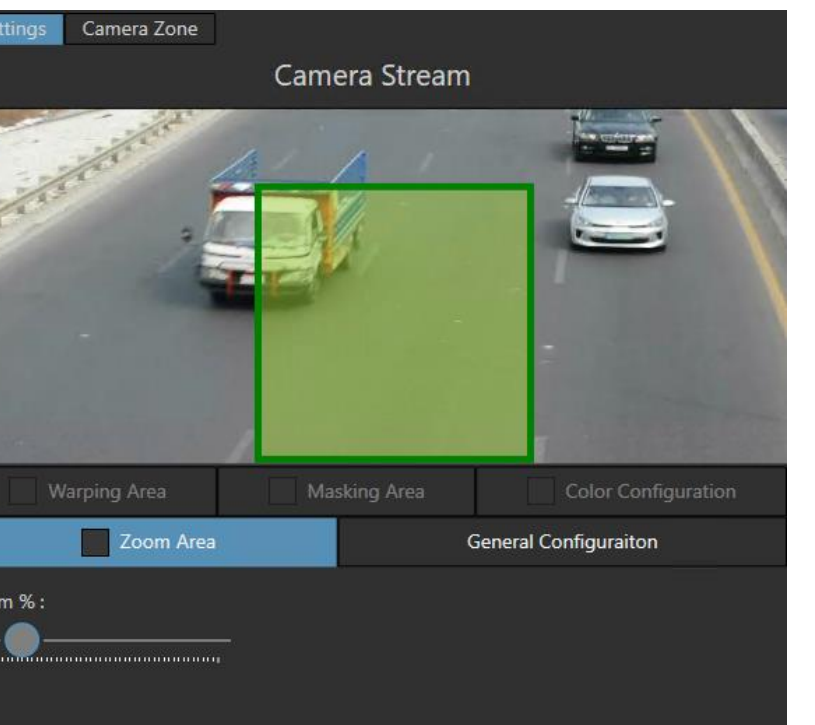

Activate Windows Go to Settings to activate Windows.Save

The window on the top displays the selected camera stream.

**About VEER**

VEERTEC, known as VEER, is a global industry leader in Video Analytics, founded in 2018 based on 20 years of software experience and 10 years of security integrations expertise.<br>VEER is operating as a stand-alone company. protect people and assets, optimize processes and reduce costs. For more information, visit y

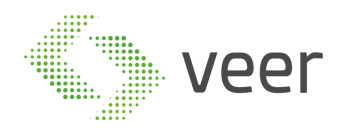

### 1- Wrapping area: wrapping is used to correct image and shape distortion

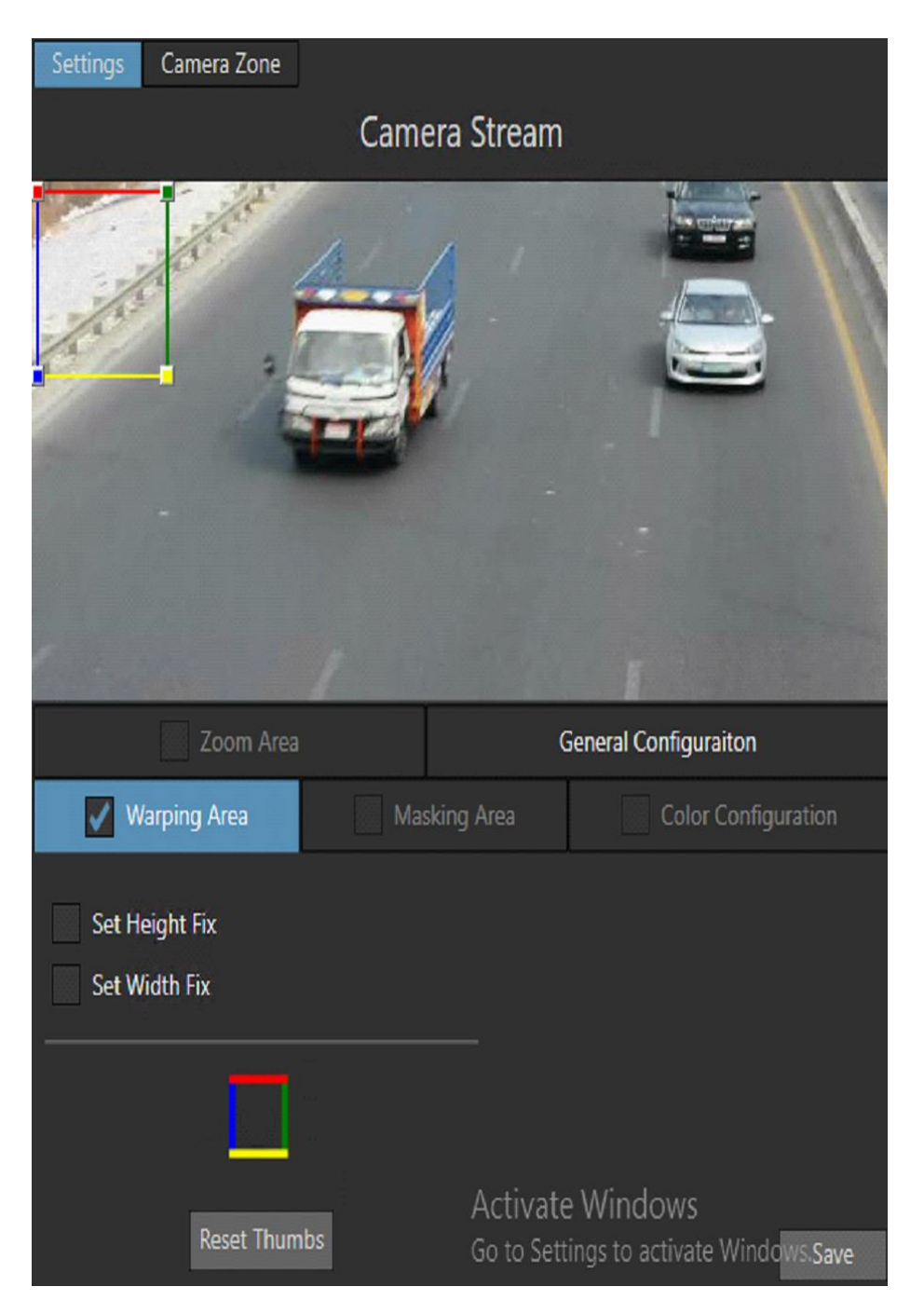

- Set Height Fix: fix the height of vertical lines (blue and green) when dragging wrapping thumbs
- Set Width Fix: fix the width of horizontal lines (red and yellow) when dragging wrapping thumbs
- This shape previews wrapping lines (blue→left, green→right, red→top, yellow→bottom)

**About VEER**

VEERTEC, known as VEER, is a global industry leader in Video Analytics, founded in 2018 based on 20 years of software experience and 10 years of security integrations expertise. VEER is operating as a stand-alone company. VEER technology is easy to manage, reliable and proven in many worldwide installations, providing flexible choices in integrations with<br>other systems. Sold through worldwide part protect people and assets, optimize processes and reduce costs. For more information, visit

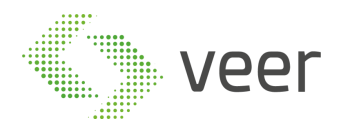

- Use the button Reset Thumbs to reset the modified thumbs. In this case no wrapping will be executed.
- 2- Masking area: masking is used to hide a specific region in the camera stream

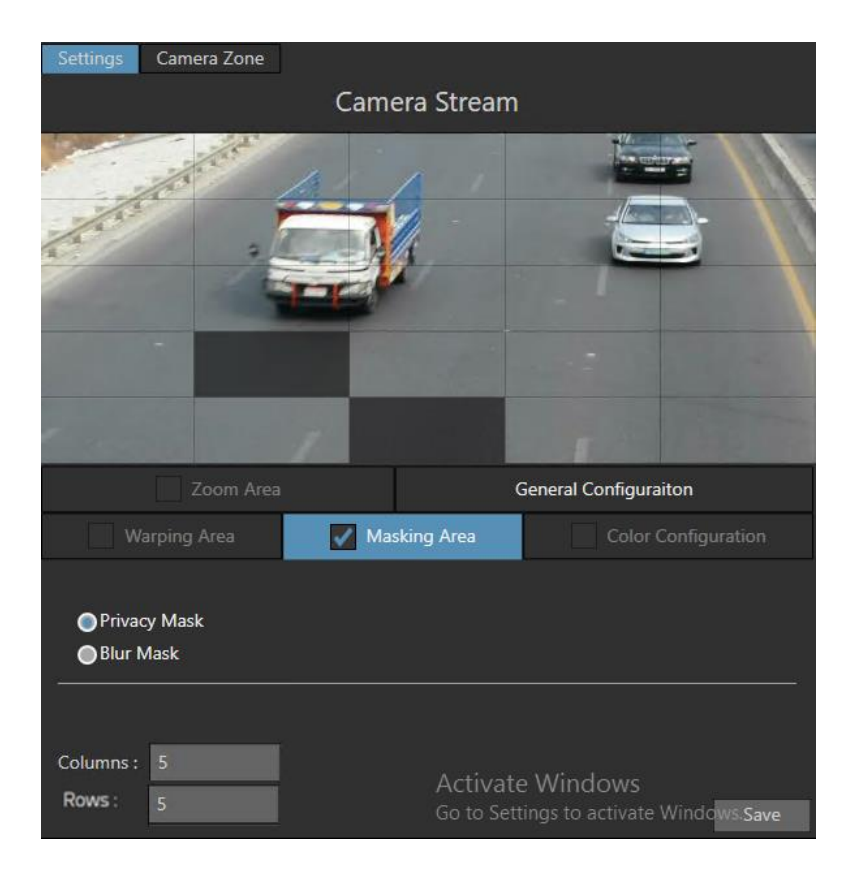

- Privacy Mask totally hides the selected region in the stream grid
- Blur Mask partially hides the selected region in the stream grid (selected areas will only be blurred)
- Columns: specify the number of columns of the stream grid
- Rows: specify the number of rows of the stream grid

Masked and non-masked regions will appear in the upper frame.

VEERTEC, known as VEER, is a global industry leader in Video Analytics, founded in 2018 based on 20 years of software experience and 10 years of security integrations expertise. VEER is operating as a stand-alone company. VEER technology is easy to manage, reliable and proven in many worldwide installations, providing flexible choices in integrations with<br>other systems. Sold through worldwide part protect people and assets, optimize processes and reduce costs. For more information, visit w

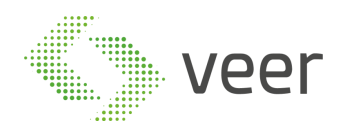

3- Color configuration: adjust the colors intensity, brightness and contrast in a stream

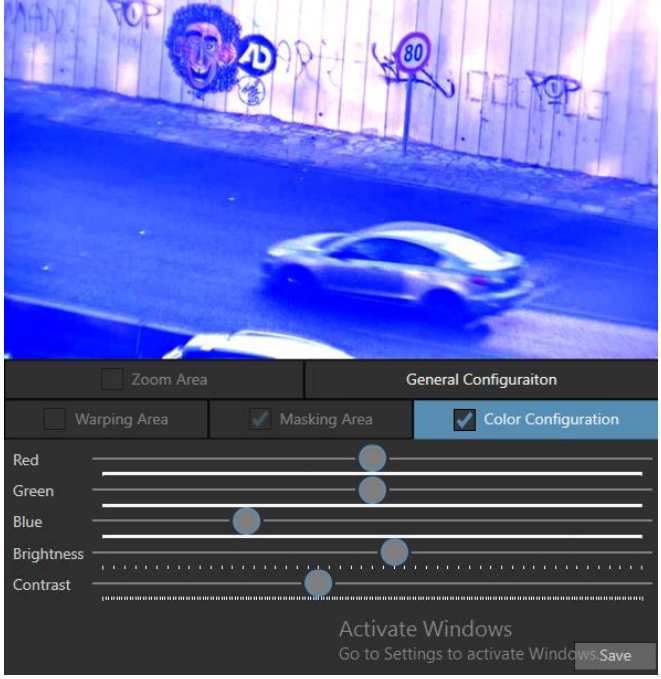

- Red: adjust the red intensity in the stream from -255 to 255 (0 is normal)
- Green: adjust the green intensity in the stream from -255 to 255 (0 is normal)
- Blue: adjust the blue intensity in the stream from -255 to 255 (0 is normal)
- Brightness: adjust the brightness in the stream from 0 to 500 (250 is normal)
- Contrast: adjust the contrast in the stream from -100 to 100 (0 is normal)

Colors adjustments are previewed in the upper frame.

- Camera Zone Camera Stream Zoom Area General Configuraiton 7oom % Go to Settings to activate Windov
- 4- Zoom: digitally zoom a specific area in a stream

#### **About VEER**

VEERTEC, known as VEER, is a global industry leader in Video Analytics, founded in 2018 based on 20 years of software experience and 10 years of security integrations expertise. VEER is operating as a stand-alone company. VEER technology is easy to manage, reliable and proven in many worldwide installations, providing flexible choices in integrations with<br>other systems. Sold through worldwide part protect people and assets, optimize processes and reduce costs. For more information, visit w

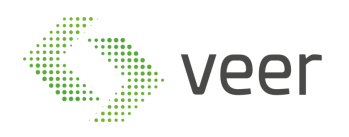

 The frame on the stream can be moved to indicate the zoom region. The zoom slider indicated zoom percentage.

Zoom is previewed in the upper frame.

#### **General Configuration:**

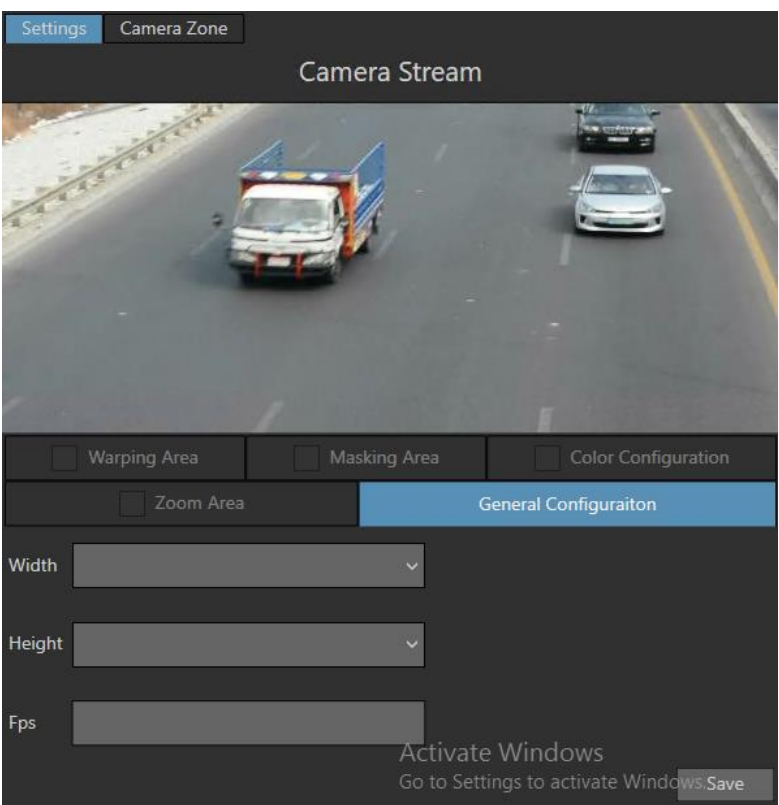

The window above is used to adjust the stream size: height, width and Fps (frame per second) Save all the configuration to the database using **Save** button.

*Note:* checkboxes will enable/disable their respective sections.

#### **Camera Zone:**

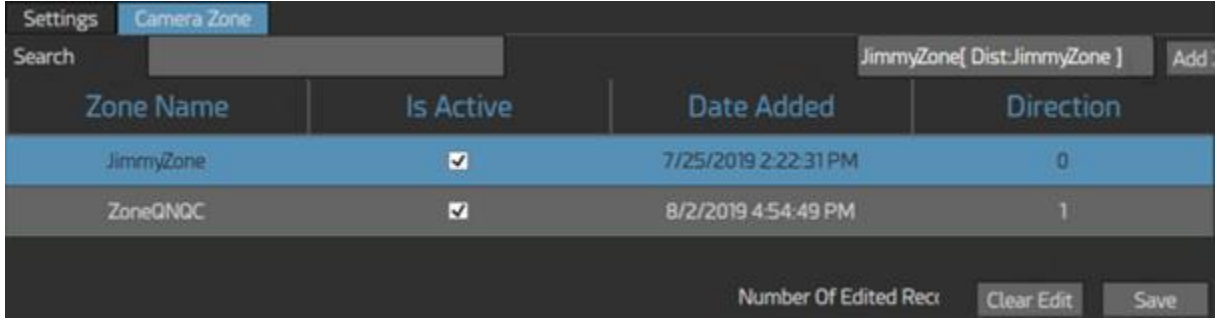

**About VEER**

VEERTEC, known as VEER, is a global industry leader in Video Analytics, founded in 2018 based on 20 years of software experience and 10 years of security integrations expertise. VEER is operating as a stand-alone company. VEER technology is easy to manage, reliable and proven in many worldwide installations, providing flexible choices in integrations with<br>other systems. Sold through worldwide part protect people and assets, optimize processes and reduce costs. For more information, visit  $\underline{v}$ 

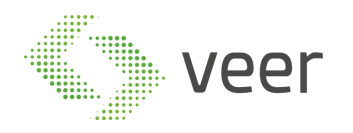

The window above displays existing camera zones.

A camera zone configuration allows the user to set a speed limit rule for the cars detected by the camera.

To add a new camera zone:

- 1- Search for an existing camera zones in search field
- 2- Select a server zone corresponding to the selected camera zone
- 3- Click on Add button to add the new camera zone.

Existing camera zones appear in the grid. Double click on a zone to modify its properties (Is Active, Date Added, and Direction)

**Number of edited recently** indicates the number of zones edited but not saved yet.

**Clear Edit** button is used to clear modified values and restore saved ones.

Use **Save** button to save changes to database.

VEERTEC, known as VEER, is a global industry leader in Video Analytics, founded in 2018 based on 20 years of software experience and 10 years of security integrations expertise. VEER is operating as a stand-alone company. VEER technology is easy to manage, reliable and proven in many worldwide installations, providing flexible choices in integrations with<br>other systems. Sold through worldwide part protect people and assets, optimize processes and reduce costs. For more information, visit w

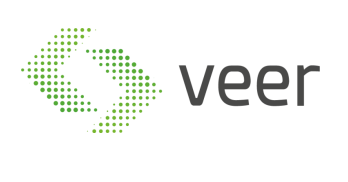

Page 30 / 37

**About VEER**<br>VEERTEC, known as VEER, is a global industry leader in Video Analytics, founded in 2018 based on 20 years of software experience and 10 years of security integrations expertise.<br>VEER is operating as a stand-al protect people and assets, optimize processes and reduce costs. For more information, visit  $\underline{v}$ 

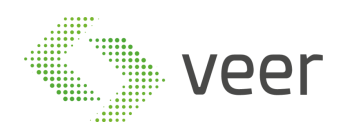

## <span id="page-30-0"></span>**3. ZenLPR Smart Client Plugin**

### <span id="page-30-1"></span>**3.1. Home Page**

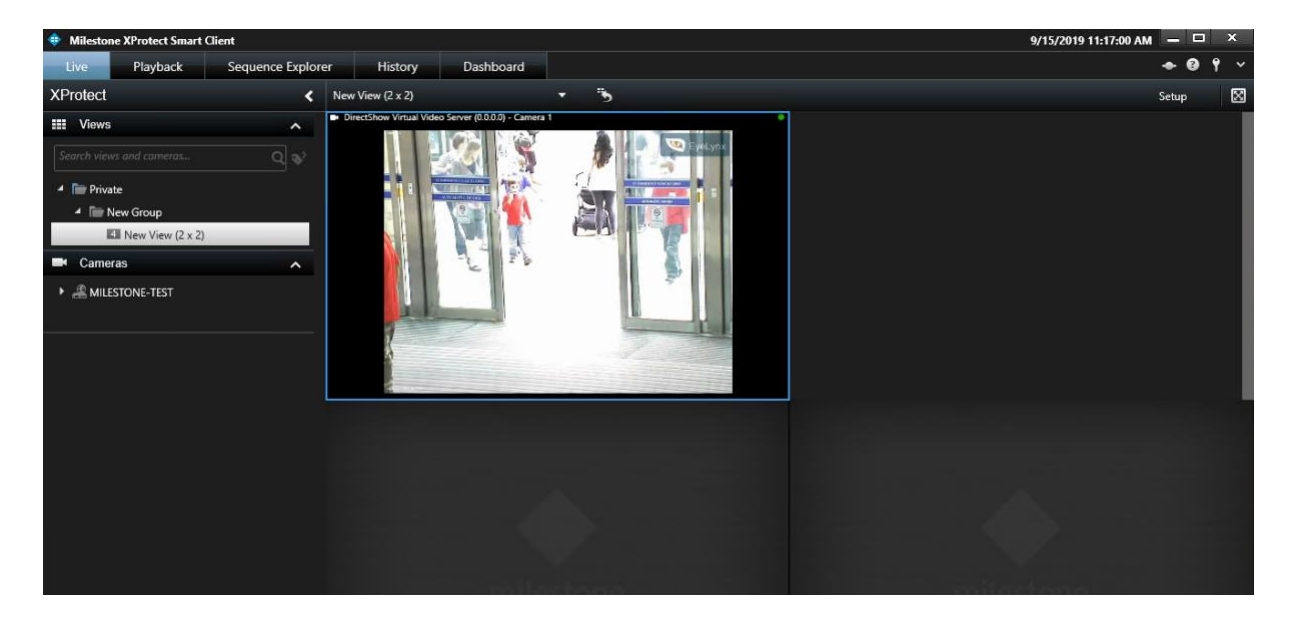

### <span id="page-30-2"></span>**3.2. History**

History is accessed through its own Tab in the Navigation Bar on top of the Milestone Stmart Client. This view displays the detected plates with their respective information (country, car color, state...). The user can view each plate in Milestone's recording playback and search for a specific plate.

VEERTEC, known as VEER, is a global industry leader in Video Analytics, founded in 2018 based on 20 years of software experience and 10 years of security integrations expertise. VEER is operating as a stand-alone company. VEER technology is easy to manage, reliable and proven in many worldwide installations, providing flexible choices in integrations with<br>other systems. Sold through worldwide part protect people and assets, optimize processes and reduce costs. For more information, visit

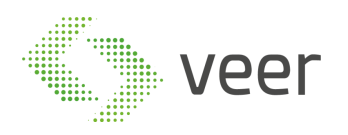

#### Page 32 / 37

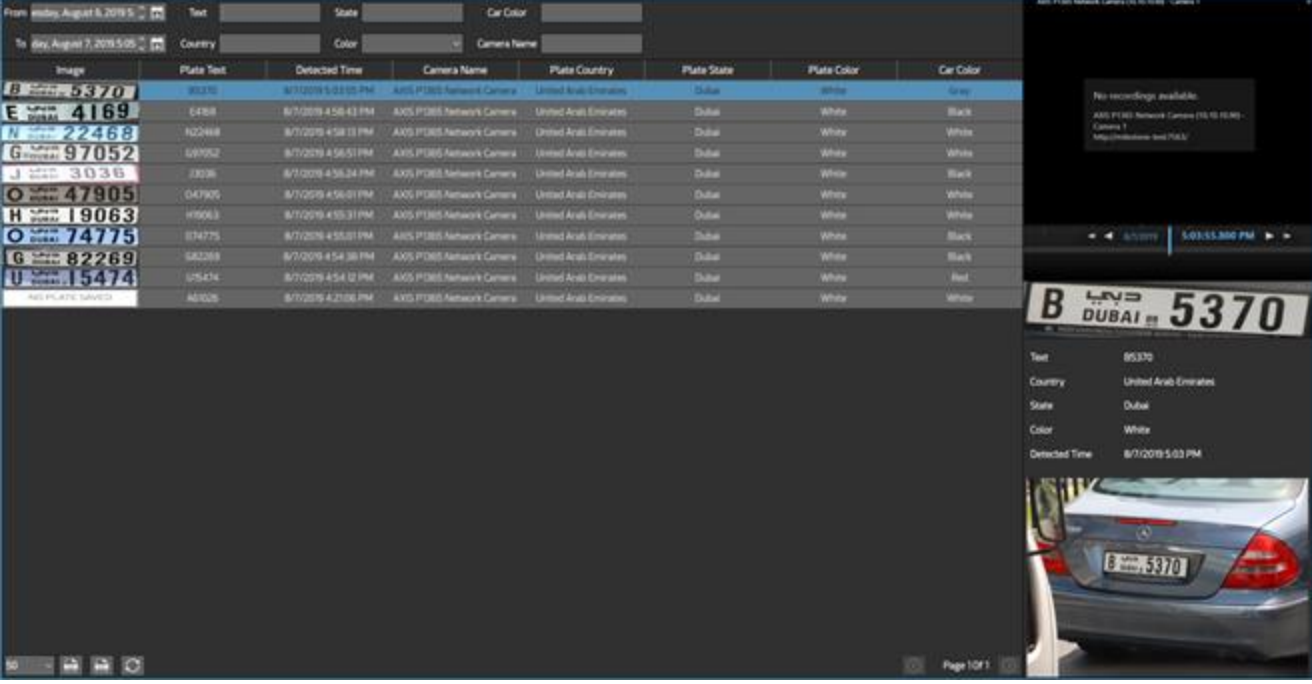

#### **Detected plates:**

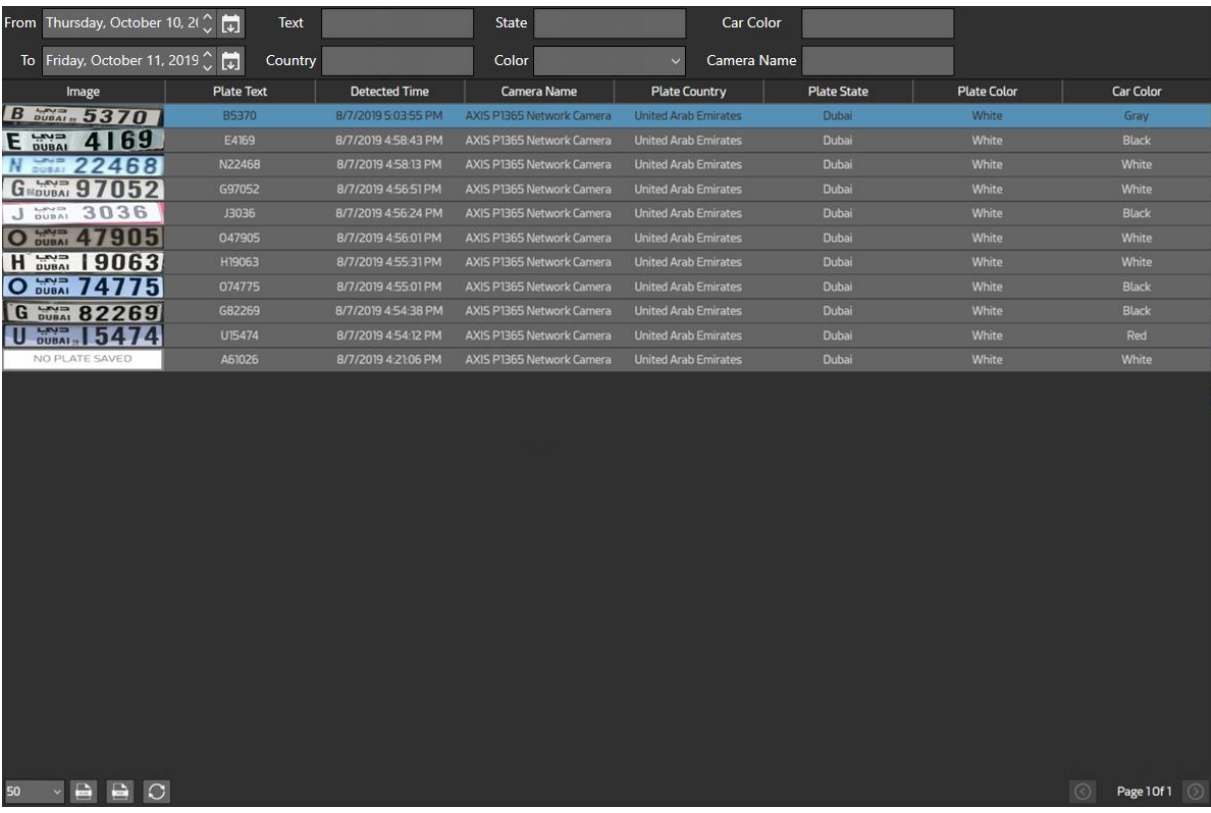

Detected plates can be filtered by:

- 1- From: displays all detected plates from the selected date
- 2- To: displays all detected plates to the selected date
- 3- Text: displays all detected plates based on the selected plate text

#### **About VEER**

VEERTEC, known as VEER, is a global industry leader in Video Analytics, founded in 2018 based on 20 years of software experience and 10 years of security integrations expertise.<br>VEER is operating as a stand-alone company. protect people and assets, optimize processes and reduce costs. For more information, visit  $\underline{v}$ 

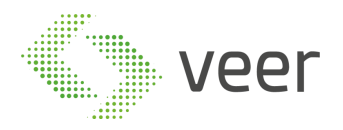

- 4- Country: displays all detected plates based on the selected country
- 5- State: displays all detected plates based on the selected state
- 6- Color: displays all plates with the specific color
- 7- Car Color: displays all plates with the specific car color
- 8- Camera Name: displays all plates that are detected by the selected camera.

In the bottom of the window, the following buttons appear:

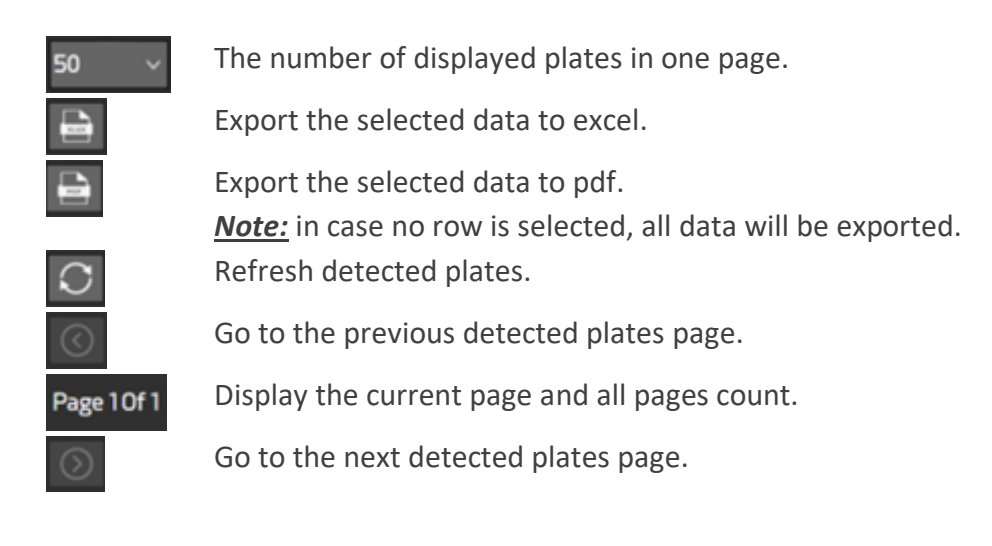

#### **Detected plate information:**

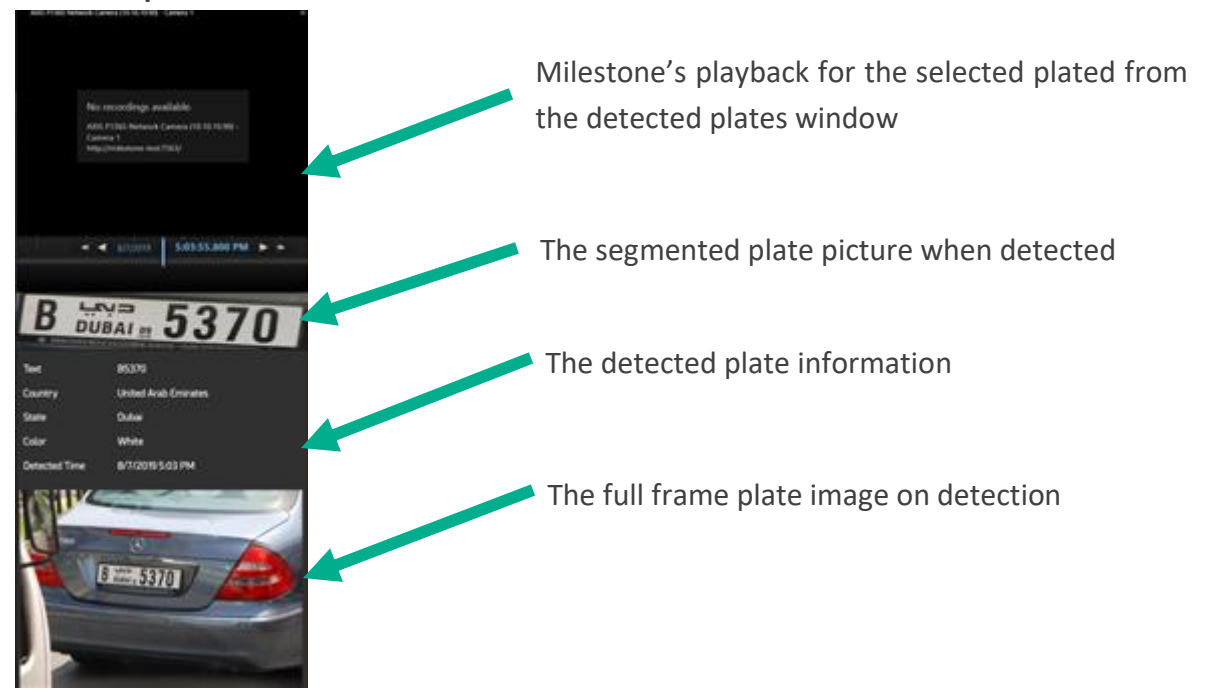

**About VEER**

VEERTEC, known as VEER, is a global industry leader in Video Analytics, founded in 2018 based on 20 years of software experience and 10 years of security integrations expertise. VEER is operating as a stand-alone company. VEER technology is easy to manage, reliable and proven in many worldwide installations, providing flexible choices in integrations with other systems. Sold through worldwide partners, VEER helps organizations to control environements by a detailed worldclass reporting and dashboarding engines, send alarms, protect people and assets, optimize processes and reduce costs. For more information, visit

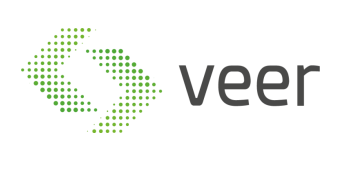

Page 34 / 37

**About VEER**<br>VEERTEC, known as VEER, is a global industry leader in Video Analytics, founded in 2018 based on 20 years of software experience and 10 years of security integrations expertise.<br>VEER is operating as a stand-al protect people and assets, optimize processes and reduce costs. For more information, visit  $\underline{v}$ 

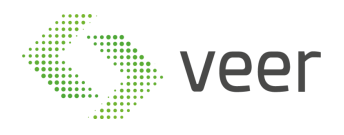

### <span id="page-34-0"></span>**3.3. Dashboard**

Dashboard is accessed through its own Tab in the Navigation Bar on top of the Milestone Stmart Client. This window displays the key performance indicators and have an analytical overview of the system's overall performance, usage and capacity. It also spotlights the critical information and organize your stored data to visualize it in one single window.

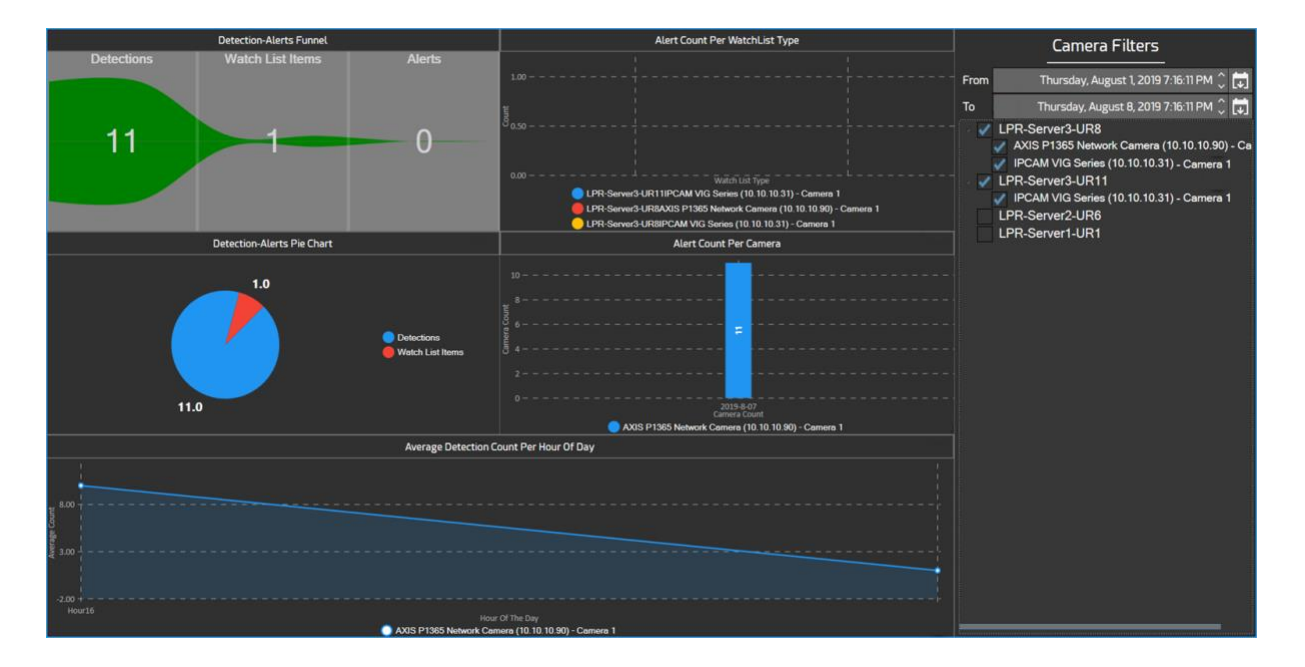

This chart shows the user how many detections are watch listed and alerted.

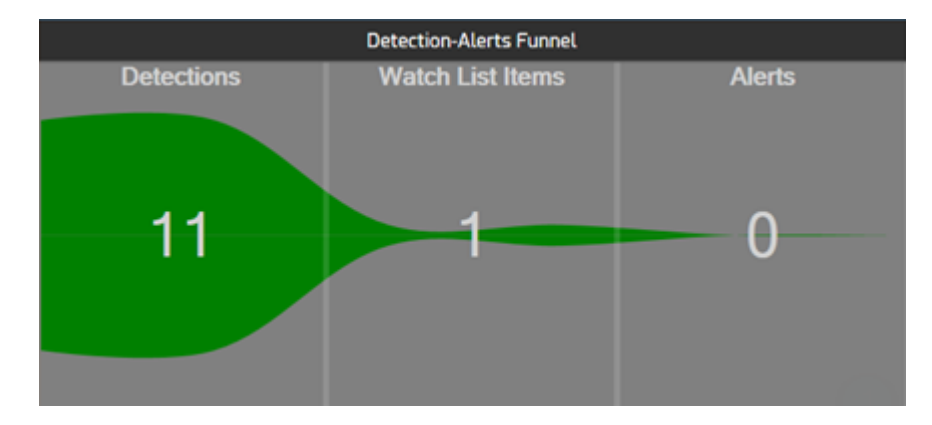

- This chart shows the user how many alerts are triggered per watch list type.

VEERTEC, known as VEER, is a global industry leader in Video Analytics, founded in 2018 based on 20 years of software experience and 10 years of security integrations expertise. VEER is operating as a stand-alone company. VEER technology is easy to manage, reliable and proven in many worldwide installations, providing flexible choices in integrations with<br>other systems. Sold through worldwide part protect people and assets, optimize processes and reduce costs. For more information, visit

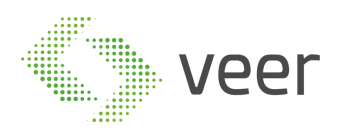

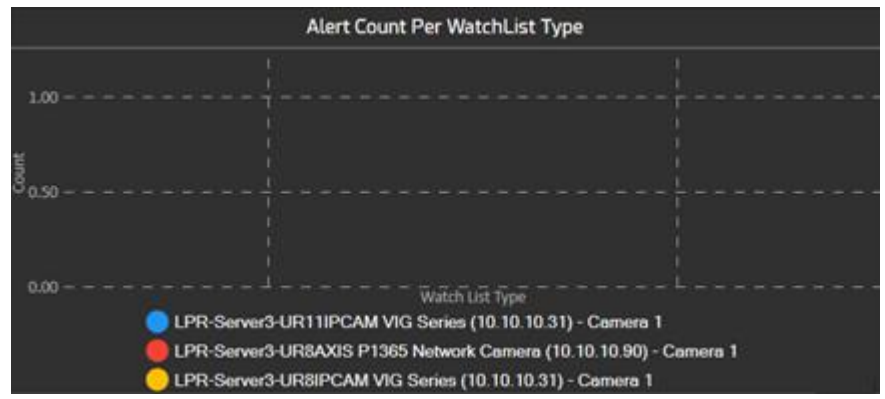

- This chart show the user watch lists and detections count

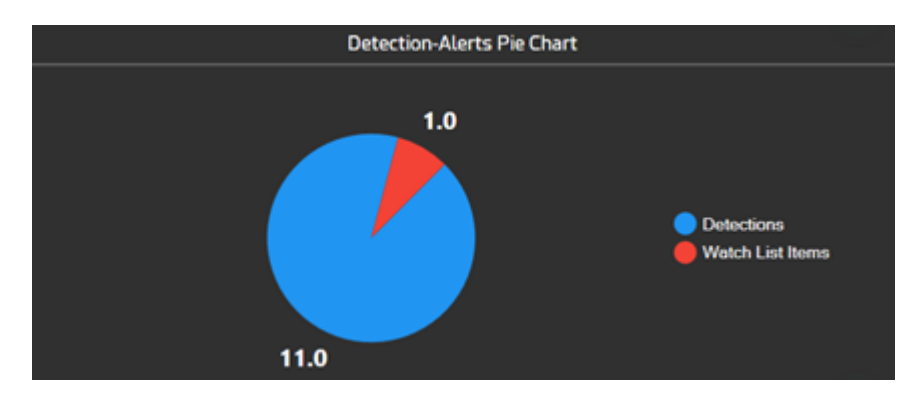

- This chart shows the user how many alerts are triggered per camera

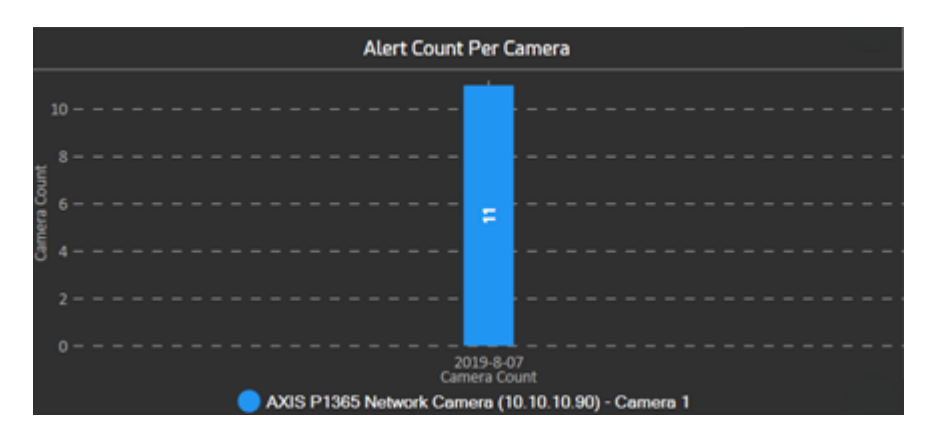

- This chart shows the user the average number of detections per day for each camera individually

VEERTEC, known as VEER, is a global industry leader in Video Analytics, founded in 2018 based on 20 years of software experience and 10 years of security integrations expertise.<br>VEER is operating as a stand-alone company. protect people and assets, optimize processes and reduce costs. For more information, visit  $\underline{v}$ 

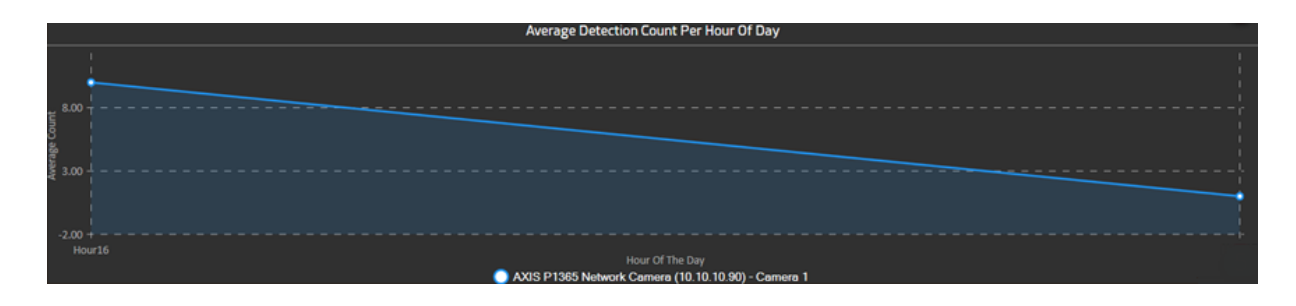

#### **Camera Filters:**

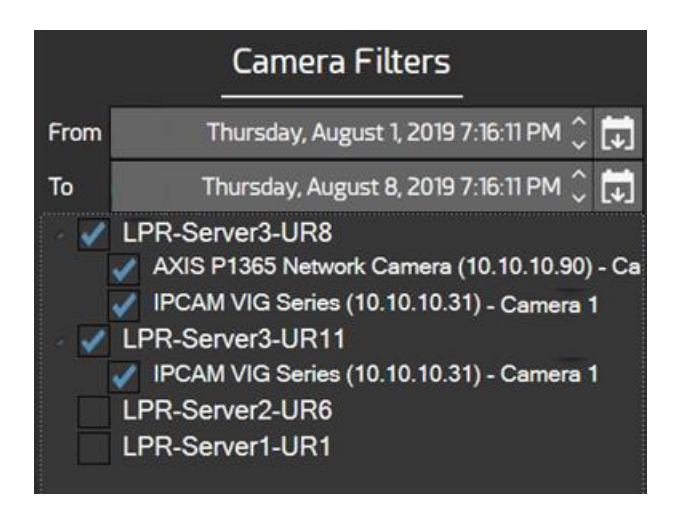

In the window above the user can filter cameras by date. Cameras will appear in the Hierarchal tree in below the time window selected.

VEERTEC, known as VEER, is a global industry leader in Video Analytics, founded in 2018 based on 20 years of software experience and 10 years of security integrations expertise. VEER is operating as a stand-alone company. VEER technology is easy to manage, reliable and proven in many worldwide installations, providing flexible choices in integrations with<br>other systems. Sold through worldwide part protect people and assets, optimize processes and reduce costs. For more information, visit w